# **Guida introduttiva ufficiale a**

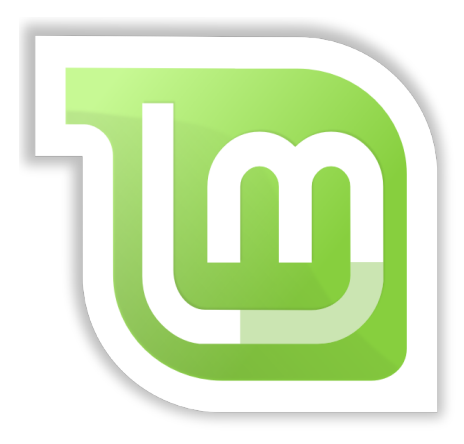

# **Linux Mint 18.1 "Serena"**

**Edizione: Cinnamon**

**Traduzione in italiano e revisione di Carmelo Serraino della versione svedese di: Zwopper e Jan-Olof**

### **Indice**

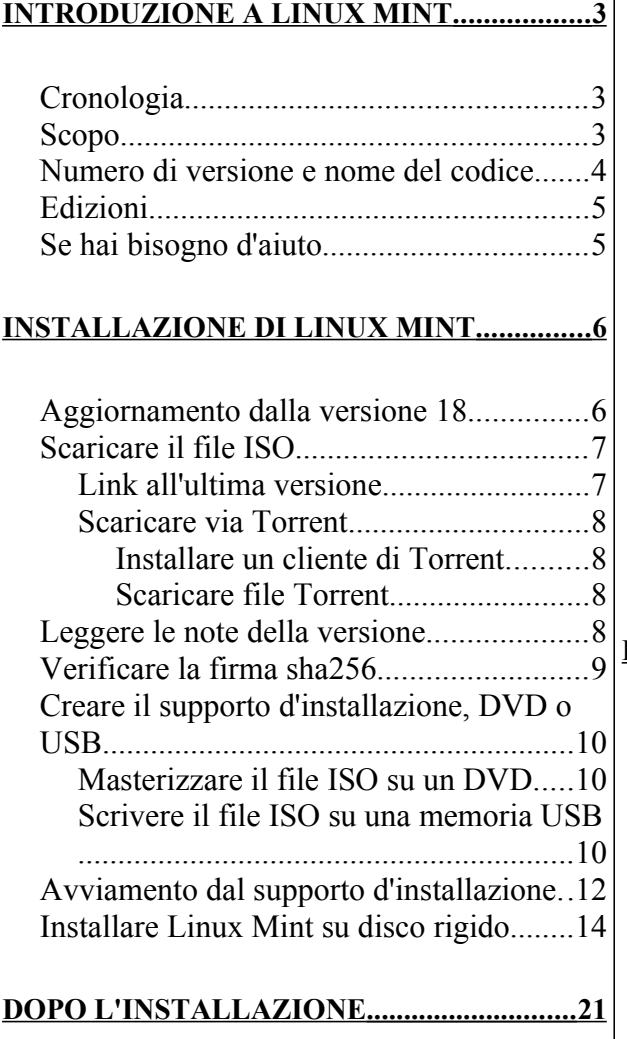

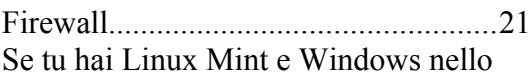

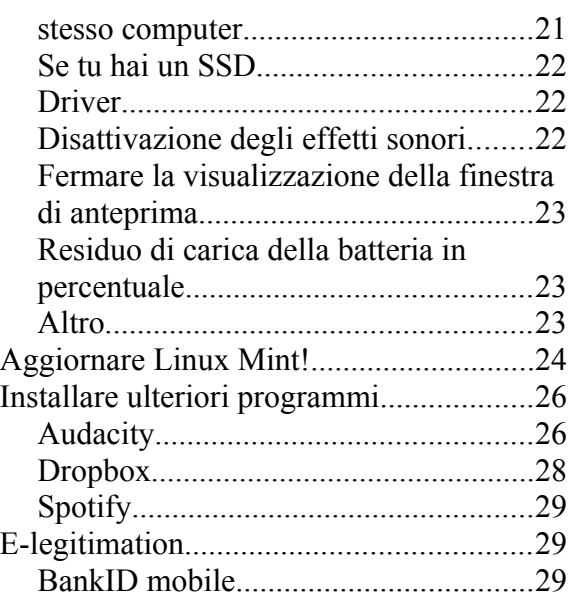

### **INTRODUZIONE ALLA SCRIVANIA .......... 30**

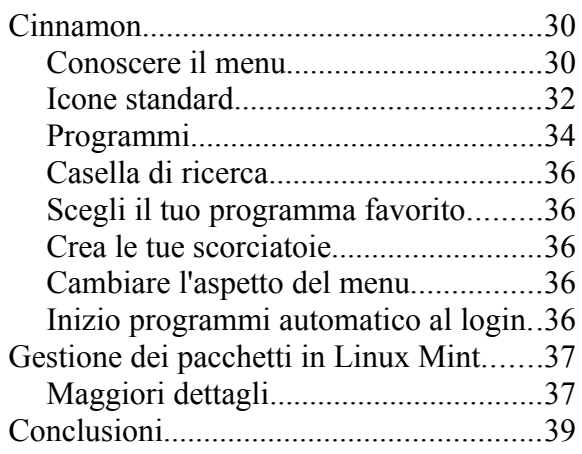

# **Introduzione a Linux Mint**

**Linux Mint** è un sistema operativo progettato per funzionare su PC di tipo x 86 e x 64. Invece di usare Microsoft Windows, un computer può utilizzare **Linux Mint**, o entrambi.

**Linux Mint** funziona bene sia da solo, senza altro sistema operativo, che con altri sistemi operativi. Ad esempio, se si installa su un computer che già utilizza Microsoft Windows (XP, Vista, 7, 8, 8.1, 10 o qualsiasi altra versione), esso rileva l'installazione di Windows e crea automaticamente un menu di avvio, quindi è possibile scegliere di avviare Linux Mint o Windows. Se tu hai un altro sistema operativo, per esempio Apple Mac OS, BSD, o qualsiasi altra variante degli Linux, allora anche questi saranno inclusi nel menù di avvio. Da Linux Mint si avrà poi pieno accesso ai documenti salvati negli altri sistemi.

**Linux Mint** è un grande sistema operativo: una buona scelta per gli individui e per le aziende.

# **Cronologia**

Linux Mint è un sistema operativo moderno. Il suo sviluppo è iniziato nel 2006, ma è stato costruito su una base software collaudata che comprende, tra l'altro: il kernel di Linux e le applicazioni dal progetto GNU. Inoltre, si basa sulla popolare distribuzione di Linux: Ubuntu (a sua volta basata su Debian).

Linux Mint si sforza di facilitare il lavoro quotidiano per gli utenti ordinari. Sotto la superficie c'è una solida base in Linux, con una vasta gamma di programmi e una collezione di servizi ben integrati.

Linux Mint è rapidamente diventata una distribuzione di Linux popolare, utilizzata da sempre più persone nel mondo.

## **Scopo**

Scopo di **Linux Mint** è fornire un efficace sistema operativo, facile da usare e gratuito per gli utenti domestici e per gli affari, che possa anche avere un aspetto accattivante.

L'obiettivo del progetto di **Linux Mint** è quello di essere il miglior sistema operativo e che renda facile a tutti usare le tecnologie avanzate – senza creare restrizioni indebite e senza copiare niente da altri produttori.

Vogliamo perciò sviluppare quello che abbiamo di nostro, per diventare la migliore esperienza dell'utente. Sfruttando il meglio della tecnologia che esiste al mondo: **Linux**. Vogliamo rendere accessibili a tutti le funzionalità avanzate, nel più semplice modo possibile.

## **Numero di versione e nome del codice**

Ci sarà una nuova versione ogni 6 mesi circa. Come la versione 17, **Linux Mint** avrà sempre supporto per cinque anni.

Il nome del codice, un nome proprio femminile, può essere visto come un soprannome, un'alternativa al numero di versione per ricordarlo più facilmente.

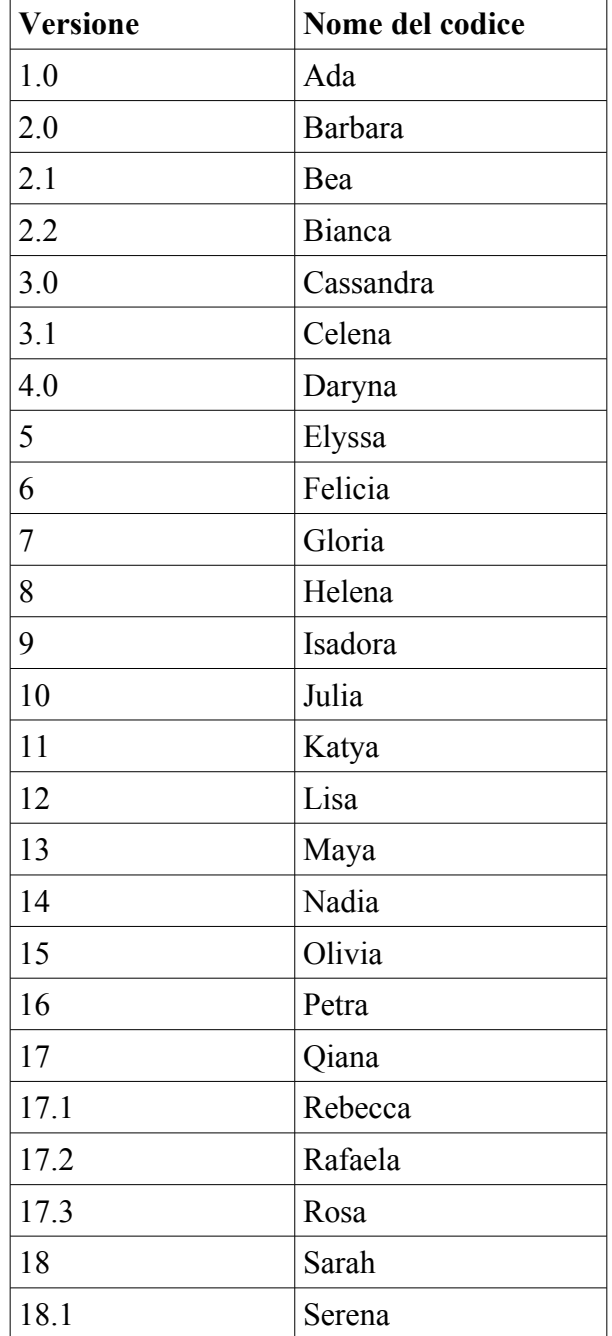

Fino a oggi, **Linux Mint** ha usato i seguenti nomi del codice:

Questa guida descrive l'installazione della versione 18.1 - Serena, ma funziona in modo molto simile alle versioni precedenti.

# **Edizioni**

Un'edizione è una versione di **Linux Mint** specializzata per provvedere a un bisogno specifico. Le edizioni attuali sono (il nome specifica l'ambiente desktop usato):

- Cinnamon
- MATE
- KDE
- Xfce
- LMDE Cinnamon > non basate su Ubuntu, ma direttamente su Debian.<br>• LMDE MATE > Hanno nome del codice Betsy.
- LMDE MATE  $\int$  Hanno nome del codice Betsy.

Questa guida descrive **Cinnamon**. A partire dalla versione 18, tutte le edizioni sono utilizzabili anche per installazione OEM, per esempio da chi vuole vendere il computer con **Mint** preinstallato. Le edizioni **LMDE** sono le cosiddette *rotolanti*, e vengono aggiornate continuamente invece di essere pubblicate come nuove versioni, con vantaggi e svantaggi.

*Buono a sapersi: Ubuntu è un sistema operativo basato su GNU/Linux.*

# **Se hai bisogno d'aiuto**

Gli utenti di **Linux Mint** sono di solito molto cordiali e disponibili. Se avete domande o problemi relativi a Linux Mint**,** consultarli su Internet è il modo più semplice per ottenere aiuto da utenti più esperti; spesso si ottiene molto rapidamente aiuto per risolvere i problemi e con tale esperienza forse si può aiutare qualcun altro.

Per prima cosa registratevi su un forum di **Linux Mint**. In Italia abbiamo [Linux Mind Italia,](http://www.linuxmind-italia.org/index.php) ma potete anche guardare <https://forums.linuxmint.com/>se avete bisogno di informazioni in altre lingue.

Se vuoi chattare con altri utenti, ti puoi collegare alle chat room IRC. In **Linux Mint** basta semplicemente lanciare "**XChat**" dal **Menu**. Se si utilizza un altro sistema operativo o un altro client IRC, collegarsi prima al server irc.spotchat.org, e poi ai canali #linuxmint-help, #linuxmint-chat e #linuxmint-se.

La maggior parte delle edizioni di **Linux Mint** usa i repositori di Ubuntu ed è quindi pienamente compatibile con questi. Pertanto la maggior parte di tutte le risorse, gli articoli, i tutorial e i software scritti per Ubuntu, funziona bene anche in **Mint**. Se non trovi aiuto su una questione specifica di **Mint**, è possibile cercarlo anche in **Ubuntu**.

*Buono a sapersi: un repositorio è un servizio online per memorizzare software e per installare o aggiornare il sistema operativo. La maggior parte dei sistemi operativi basati su GNU/Linux utilizzano il repositorio e la connessione tramite HTTP o FTP per installare e aggiornare non solo se stessi, ma tutte le applicazioni supportate.*

# **Installazione di Linux Mint**

È possibile scaricare **Linux Mint** gratis. Questa edizione consiste in un file ISO di 1,7 GB. Serve un supporto d'installazione: un DVD o una chiavetta di memoria USB. Tale supporto sarà direttamente avviabile, cioè da esso potrete eseguire interamente il sistema operativo e provare Linux Mint senza modificare il vostro disco rigido.

Se **Mint** ti piacerà, potrai poi installarlo nel tuo PC, direttamente dal DVD o dalla memoria USB. Hai già gli strumenti necessari per ogni tipo d'installazione e partizionamento (ripartizione del disco rigido).

## **Aggiornamento dalla versione 18 - Sara**

Se hai già la versione **Sara** non è necessaria una installazione ex novo, ma è possibile più facilmente effettuare l'**aggiornamento alla versione 18.1 - Serena.** Veramente in questo modo non tutto viene aggiornato, ma restano alcune cose trascurabili.

Comincia per motivi di sicurezza a disattivare il salvaschermo. Dal menu scegli **Preferenze**, **Salvaschermo** e la scheda **Impostazioni**.

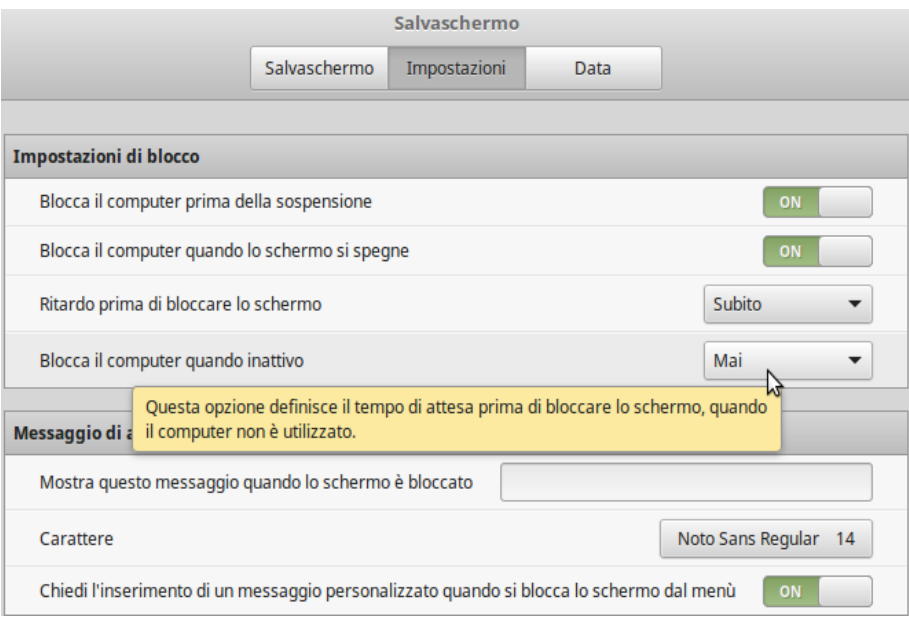

Modifica il valore di "**Blocca il computer quando inattivo**" su "**Mai**". Chiudi la finestra. Quindi avvia il **Gestore aggiornamenti** e seleziona **Aggiorna** nel menu **Modifica**.

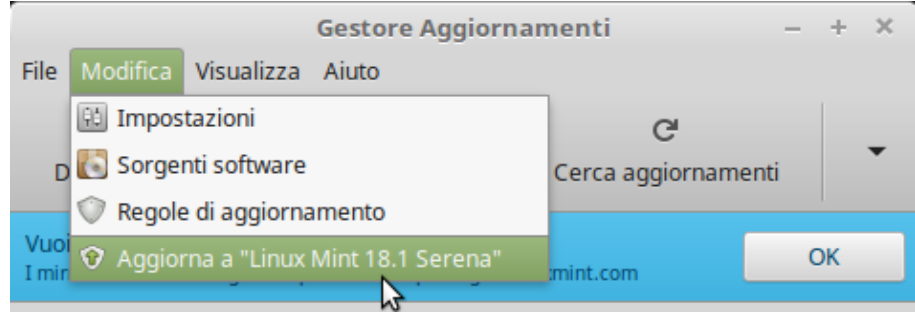

Quando l'aggiornamento è completato, riavvia il computer.

## **Scaricare il file ISO**

Scegli subito se desideri Mint a 32 o a 64 bit. Tutti i computer recenti usano una lunghezza di **parola di 64 bit**, quindi prova prima questa.

#### **Link all'ultima versione**

Ci sono tre specchi (**mirror**) di download principali in Svezia (uno specchio o mirror, in questo caso è un server che contiene una copia del sito Web originale: linuxmint.com). Ecco alcuni link diretti per scaricare l'ultima versione di Linux Mint:

#### **Umeå universitet**

Cinnamon a 64 bit: <http://ftp.acc.umu.se/mirror/linuxmint.com/iso/stable/18.1/linuxmint-18.1-cinnamon-64bit.iso> Cinnamon 32 bitar:

<http://ftp.acc.umu.se/mirror/linuxmint.com/iso/stable/18.1/linuxmint-18.1-cinnamon-32bit.iso>

#### **Portlane AB** i Hägersten

Cinnamon a 64 bit: <http://ftp.portlane.com/pub/os/linux/linuxmint/stable/18.1/linuxmint-18.1-cinnamon-64bit.iso>

Cinnamon a 32 bit:

[http://ftp.portlane.com/pub/os/linux/linuxmint/stable/18.1/linuxmint-18.1-cinnamon-64bit.iso](http://ftp.portlane.com/pub/os/linux/linuxmint/stable/18.1/linuxmint-18.1-cinnamon-32bit.iso)

#### **c0urier.net**

Cinnamon a 64 bit: <https://mirrors.c0urier.net/linux/linuxmint/iso/stable/18.1/linuxmint-18.1-cinnamon-64bit.iso>

Cinnamon a 32 bit: [https://mirrors.c0urier.net/linux/linuxmint/iso/stable/18.1/linuxmint-18.1-cinnamon-64bit.iso](https://mirrors.c0urier.net/linux/linuxmint/iso/stable/18.1/linuxmint-18.1-cinnamon-32bit.iso)

**firma SHA256** (vedere pagina 9)

a 64 bit: b99f4b98a1b41737ded072dc1a7060ca32224e23236074790d4fc86b51009e3c

a 32 bit: 469b346800c71a60bd7204e03d4cc909c2dc1099f6fc1eaade320411f0fd2990

Se desideri eseguire una nuova installazione, e la tua connessione internet è troppo lenta per scaricare il file ISO, puoi ordinare un DVD al seguente indirizzo: <https://www.osdisc.com/products/linux/linuxmint>

Si può ottenere Mint anche visitando la pagina dei download internazionali di Linux Mint: <https://www.linuxmint.com/download.php>

In questa pagina troverete:

- una firma sha256
- un link di Torrent

• un elenco di specchi per il download (uno specchio in questo caso è un server che contiene una copia del sito originale)

Il file che verrà scaricato è un **file ISO**. Ci sono due modi per farlo: via torrent (un protocollo Peer to Peer) o tramite uno specchio o mirror (protocolli HTTP o FTP). Al termine del download potrai verificare se il tuo file ISO sia danneggiato o modificato da utenti non autorizzati controllando la **firma sha256**.

### **Scaricare via Torrent**

Torrent è un protocollo, "Peer to Peer" (P2P). Invece di usare un sito centrale, questo programma consente di scaricare parti del file ISO da più utenti.

Più persone scaricano il file ISO, maggiore sarà la velocità di download. Questo è il modo raccomandato per scaricare **Linux Mint**.

#### **Installare un cliente di Torrent**

Per scaricare file con Torrent, è necessario disporre un programma cliente di Torrent.

Se si utilizza Linux, è possibile utilizzare "Transmission". In Mint o Ubuntu il programma è già installato.

Se si utilizza Windows, è possibile utilizzare µTorrent, che è disponibile per il download da [http://www.uTorrent.com/intl/en/downloads/Win](http://www.utorrent.com/intl/en/downloads/win) .

#### **Scaricare file Torrent**

Il prossimo passo è scaricare il file Torrent via link Torrent del sito di Linux Mint. Questo file è molto piccolo e devi aprirlo con il tuo cliente Torrent.

Il cliente Torrent probabilmente ti chiederà dove desideri memorizzare il file ISO, scegli un posto e attendi che finisca di scaricare.

Ulteriori informazioni sul protocollo Torrent possono essere trovati al seguente indirizzo:  [https://It.wikipedia.org/wiki/BitTorrent](https://sv.wikipedia.org/wiki/Bittorrent)

### **Leggere le note della versione**

A seconda della velocità della vostra connessione Internet per completare lo scarico del file ISO ci potrebbero volere da alcuni minuti fino a un'ora. Nel frattempo, si può cogliere l'occasione per familiarizzare con le nuove funzionalità dell'edizione da scaricare. Nelle **note della versione** nel sito di Linux Mint, si trovano le risposte alle seguenti domande:

- Quali sono le nuove funzionalità?
- Esistono ancora problemi noti?
- Come posso eseguire l'aggiornamento dalla versione precedente?

Le note della versione solitamente contengono anche istantanee di schermo della versione più recente. Naturalmente usando il sistema potete trovare tutto questo da soli, ma il rischio è che si perdano alcune cose, e sarebbe un peccato non conoscere una nuova funzionalità solo perché non si è letta. Le note in lingua inglese della versione 18.1, edizione Cinnamon, di Linux Mint si trovano su: [https://www.linuxmint.com/rel\\_serena\\_cinnamon.php](https://www.linuxmint.com/rel_serena_cinnamon.php)

## **Verificare la firma sha256**

Ora che avete letto le informazioni sulla versione e siete impazienti d'iniziare a provare tutte le nuove funzionalità, dovrebbe essere finito il download. Siete pronti per masterizzare un DVD e avviare **Linux Mint** da esso, ma... aspettate un attimo!

Se il DVD fosse difettoso, ci potranno essere un sacco di errori strani, che sarà difficile correggere successivamente. Le due cause più comuni sono:

- Qualcosa è andato storto durante il download e il file ISO è stato danneggiato.
- Qualcosa è andato storto durante il processo di masterizzazione e il DVD, o la chiavetta USB è difforme.

Utilizzando la firma sha256, che può essere trovata nella pagina di download di Linux Mint, è possibile far si rapidamente che il file ISO sia coerente con il file originale. Pertanto, controllate il file ISO prima di masterizzare un DVD ed eviterete un sacco di potenziali problemi.

Se usia una versione di Linux probabilmente hai già il programma sha256sum installato. Apri una finestra Terminale nella cartella dove si trova il file ISO e scrivi (cambia la lunghezza di parola a 32 o a 64, se si è scelta un'immagine diversa):

```
sha256sum -b linuxmint-18.1-cinnamon-64bit.iso
```
Questo genera una serie di caratteri che compongono la tua firma sha256 del file ISO. La firma è univoca per il file appena scaricato, ossia se qualcosa è andata storta durante il download, si genera un valore del tutto diverso.

Se usi Windows, probabilmente non hai sha256sum installato. Il programma allora si scarica da qui: [http://www.labtestproject.com/files/win/sha256sum/sha256sum.exe.](http://www.labtestproject.com/files/win/sha256sum/sha256sum.exe) Poni il file ISO e "URsha256sum.exe" nella stessa directory (per esempio, direttamente sotto C:\). Scegli poi "**Avvio**" nel Menu di avvio e scrivi "cmd.exe". Nella finestra di terminale poi tu scriverai così:

```
C:
cd \
sha256sum -b linuxmint-18.1-cinnamon-64bit.iso
```
Confronta la firma con quella di pagina 7 o della pagina di download di Linux Mint. Se è corretta il file ISO è privo di errori ed è arrivato il momento di masterizzare il DVD.

# **Creare il supporto d'installazione, DVD o USB**

Ora avete un **file ISO** la cui integrità è stata controllata con l'aiuto di sha256.Siete pronti per masterizzarlo su un DVD, o scriverlo su un'unità flash USB, che saranno poi utilizzabili sia per provare **Linux Mint** che per installarlo.

### **Masterizzare il file ISO su un DVD**

Procurati un disco DVD-R (un DVD-RW può anche andar bene, ma non è abbastanza affidabile) e contrassegnalo in modo da sapere cosa contiene. Può sembrare sciocco, ma è facile "dimenticare" ciò e poi ritrovarsi a brancolare fra 20 dischi senza etichetta.

Inserisci il DVD nel masterizzatore e tieniti pronto a masterizzare il file ISO.

Fare clic su "Annulla" se si utilizza già un sistema Linux e ha chiesto che cosa si vuole fare con il disco vuoto che è stato inserito. Quindi fare clic destro sul file ISO e selezionare "scrivere sul disco". Se stai usando Linux con KDE avvia K3B. Nel menu Strumenti, selezionare "**Scrivere il file ISO**".

Se si utilizza Windows, è possibile ad esempio utilizzare InfraRecorder: [http://InfraRecorder.org/?page\\_id=5](http://infrarecorder.org/?page_id=5)

*Ricordati di masterizzare il disco correttamente. Un errore molto comune, specie per coloro che utilizzano Nero, è di masterizzare il file ISO come un file di dati. Il file ISO è immagine del disco e si deve pertanto masterizzare come disco. Completata la masterizzazione, non si deve vedere il file ISO quando si esplora il DVD, ma una cartella con nome "efi" (e anche cartelle di nome: "casper" e "isolinux"). La maggior parte dei software di masterizzazione ha un'opzione speciale per masterizzare le immagini di disco.*

### **Scrivere il file ISO su una memoria USB**

Invece di utilizzare un DVD d'installazione, è possibile usare una chiavetta di memoria USB. Ciò si rende necessario in molti nuovi computer privi di unità ottica. Se avete accesso a un computer con una versione relativamente nuova di Mint già installato, attenersi alla seguente procedura:

- Inserire la memoria USB.
- Pulsante destro del mouse sul file ISO e selezionare "**Crea penna USB avviabile**" (o passare attraverso il **Menu** e selezionare **Accessori**, **Scrittore di Immagine USB**).
- Selezionare l'unità flash USB.
- Fai clic su **Scrivi**.
- Sii paziente, ci vogliono pochi minuti, a seconda di quale velocità di scrittura può supportare l'unità flash USB.

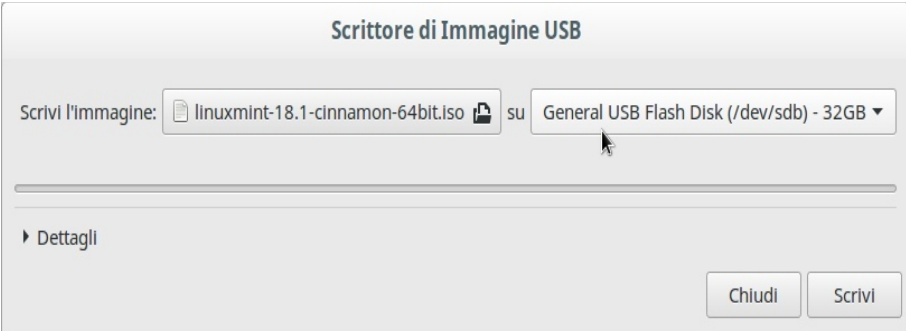

Per Windows è possibile ad esempio scaricare e installare Rufus: [https://rufus.akeo.ie/.](https://rufus.akeo.ie/?locale=sv_SE)

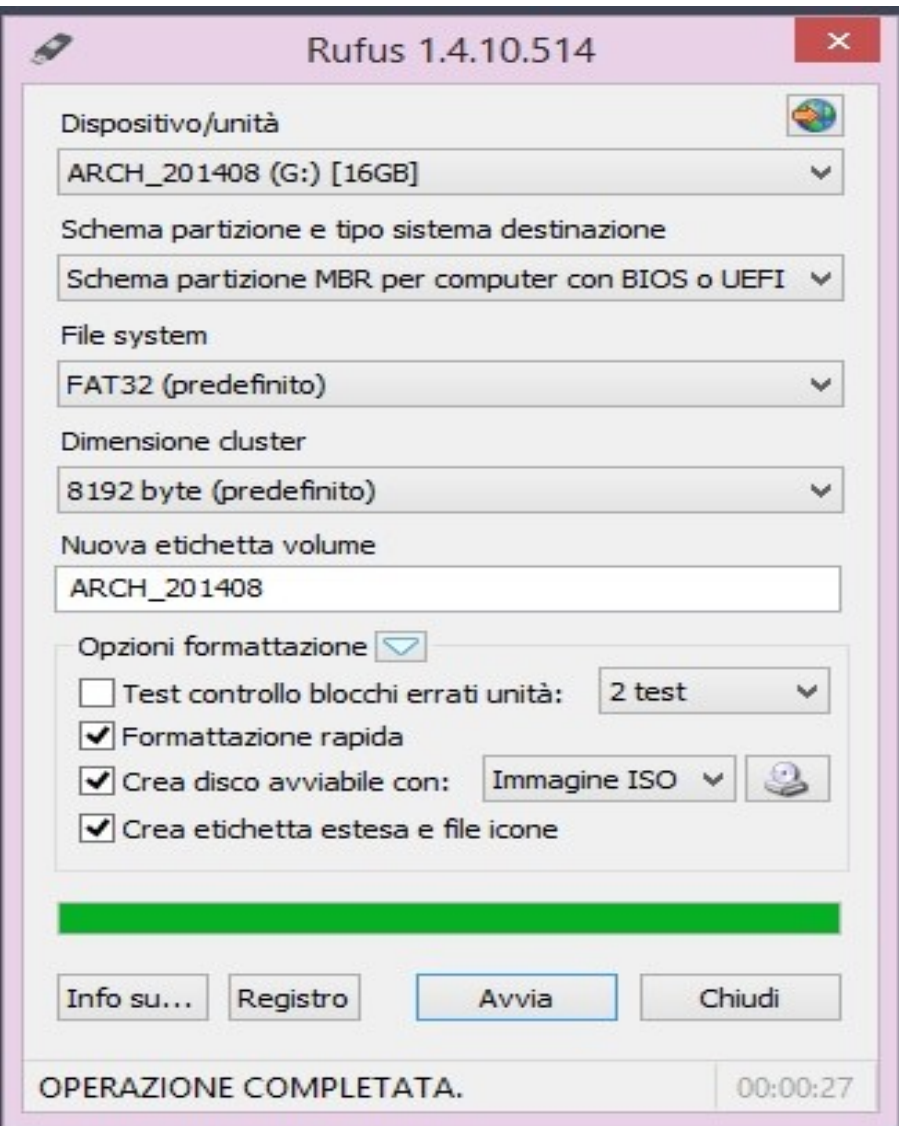

- Inserire la memoria USB.
- Avviare Rufus.
- Scegli la memoria USB sotto: **Unità**.
- Nell'elenco, seleziona: "**Crea disco di avvio con:**" e l'immagine ISO.
- Fare clic sul pulsante a destra dell'elenco e selezionare il **file ISO**.
- Clicca su **Avvia** e abbi un po' di pazienza.

### **Avviamento dal supporto d'installazione**

Inserire il DVD nell'unità ottica, o la memoria USB in una presa e riavviare il computer. Si vedrà una schermata iniziale che assomiglia a questa:

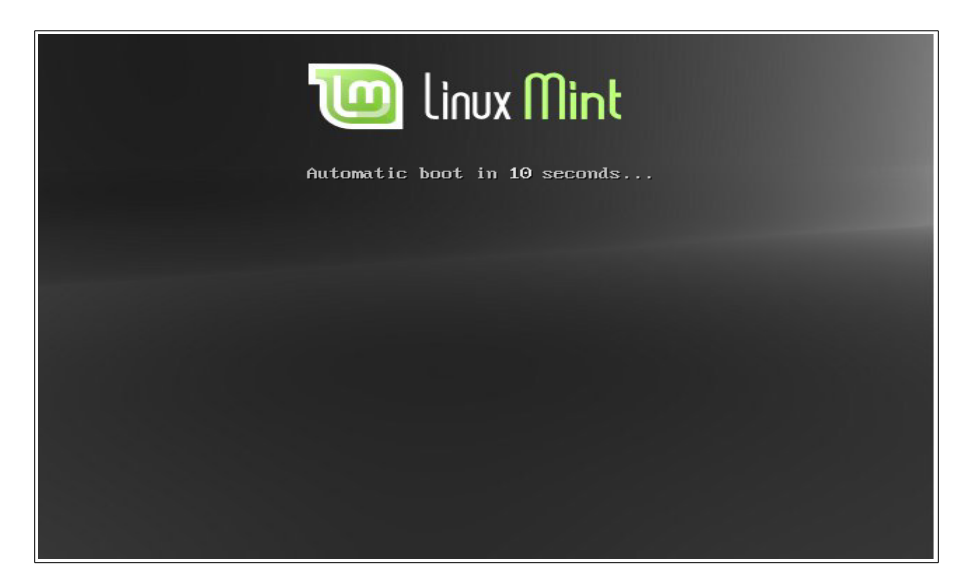

*Se il monitor non visualizza l'immagine qui sopra e il computer invece si avvia come di consueto, probabilmente è perché le impostazioni del BIOS del computer non hanno l'unità DVD come primo dispositivo di riavvio. Riavviare il computer e premere F1, F2, CANC, ESC (o qualunque sia il tasto che devi premere per raggiungere la pagina di impostazioni del BIOS del computer), una volta lì, cercare "Boot", o "Opzioni di avvio" selezionare DVD come la prima scelta, salvare le impostazioni (solitamente con il tasto F10) e poi riavviare nuovamente il computer.*

*Alcuni computer potrebbero essere un po' difficili – in tal caso premere F9 e selezionare l'avvio da USB. Se il computer ha insistito che il supporto d'installazione è errato, premere F9 di nuovo per riavviarlo pulito e ordinato.*

Se appare un menu di avvio, devi solo premere Invio (Enter), perché l'impostazione ordinaria è: "Start Linux Mint". Linux inizia a visualizzare il desktop (Cinnamon in questo caso):

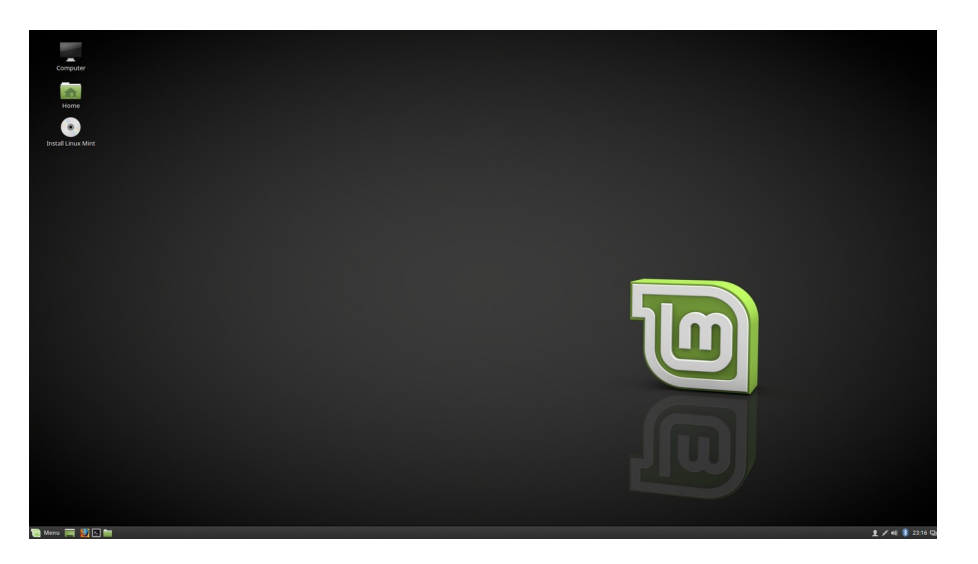

In questa fase Linux Mint viene eseguito dal supporto d'installazione, ma il sistema che vedete davanti a voi appare identico a quello che si installerà nel computer. (**Clicca col pulsante destro del mouse sul desktop** e cambia – in *Cambiare sfondo Desktop, Serena* (o *Sarah*) – in qualsiasi sfondo del desktop che ti piace. Un po' di pazienza - ci vuole un po' per caricare tutte le immagini di anteprima).

Per essere in grado di provare il sistema correttamente, naturalmente, si dovrebbe avere già accesso alla corretta disposizione di tastiera. Poiché l'esecuzione avviene dal supporto d'installazione, dovrete sceglierla manualmente:

- Aprire il **Menu** e selezionare **Preferenze**, **Tastiera** e la scheda **Layout**.
- Fare clic sul **segno più**, in basso a sinistra.
- Scorrere l'elenco e fare clic sulla riga dove c'è **Italiana**.
- Fai Clic su **Aggiungi**.
- Quindi fare clic su **inglese (Stati Uniti)** nel nuovo elenco e rimuovere con il **segno meno**, in basso a sinistra.
- Chiudi la finestra.

Dovresti avere accesso a Internet. Il modo più semplice è quello di collegare il computer tramite un cavo di rete, ma se si ha accesso a una rete wireless, puoi naturalmente usarla. Se così, effettuare le seguenti operazioni:

- Attivare il **firewall software** incorporato (vedere pagina 21).
- Fare clic sull'icona della rete in basso a destra dello schermo. L'aspetto dell'icona indica che il computer non è ancora collegato.

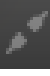

- Fare clic sulla rete nell'elenco (se ci sono molte reti potrebbe essere necessario fare clic su *altre reti*). Quindi chiudere la finestra così avrete la rete selezionata per la modifica successiva.
- Clicca sull'icona della rete e scegli *Modifica Connessioni...* Clicca sulla tua rete nella lista, scegli *Modifica*, linguetta *Wi-Fi Security* e digita la tua chiave nel campo *Password* (se tu non l'hai cambiata, trovi questa chiave su un'etichetta nella parte posteriore o sul fondo del router). Per uscire, fare clic su *Salva* e quindi su *Chiudere*.
- Ora si dovrebbe essere in grado di connettersi a Internet facendo clic sull'icona di rete e quindi sulla rete.

Prova **Mint** correttamente e valuta se ti piace. Tuttavia, tieni presente che, gestito da un DVD o da una chiavetta USB 2.0, è estremamente lento. Una volta che è installato sul disco rigido **Linux Mint** sarà molto più veloce.

# **Installare Linux Mint su disco rigido**

*Buono a sapersi: se si prevede di utilizzare la gestione dei volumi logici (Logical Volume Management - LVM - vedere figura a pagina 16), allora è necessario passare alla propria disposizione di tastiera prima di iniziare a installare. Vedere pagina 13 per la descrizione.*

Per installare Mint sul disco rigido c'è bisogno che il computer sia connesso a Internet (Vedi pagina 13). In realtà, non è strettamente necessario, ma se si ottiene tutto fin dall'inizio e non bisogna completare l'installazione successivamente, tanto di guadagnato.

Quando la connessione è pronta, fare doppio clic sull'icona d'installazione sul desktop. Il programma d'installazione si avvia…

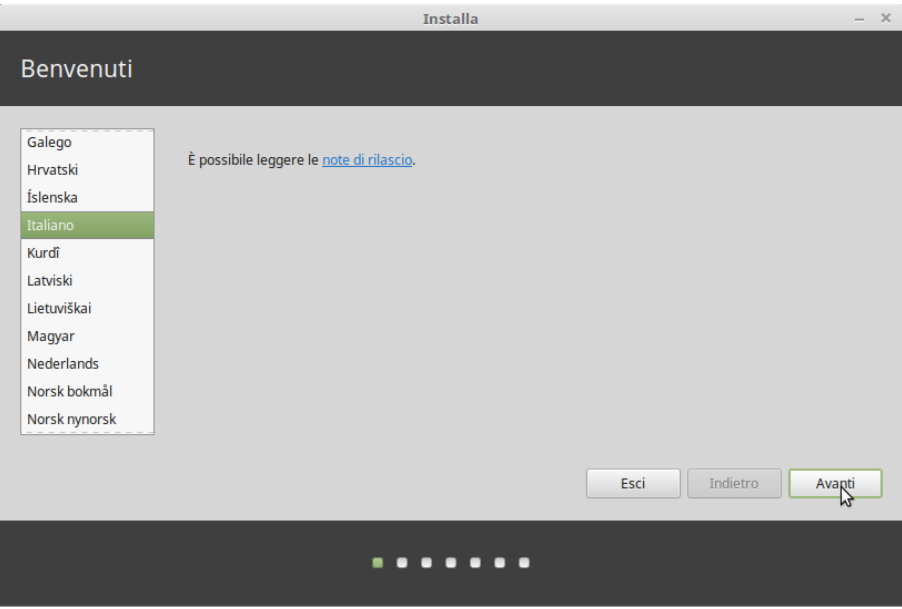

Se tu non hai letto le note della versione lo puoi fare ora, purché tu abbia accesso a Internet. Clicca su "Note sulla versione" nella finestra d'installazione. Raccomandiamo di leggere le Note della versione *prima* dell'installazione, così da conoscere le novità del sistema e se bisogna fare impostazioni particolari per il vostro computer.

In questo caso la **lingua italiana** è già disponibile in questa fase dell'installazione, quindi basta scegliere la tua lingua e cliccare su **Avanti**.

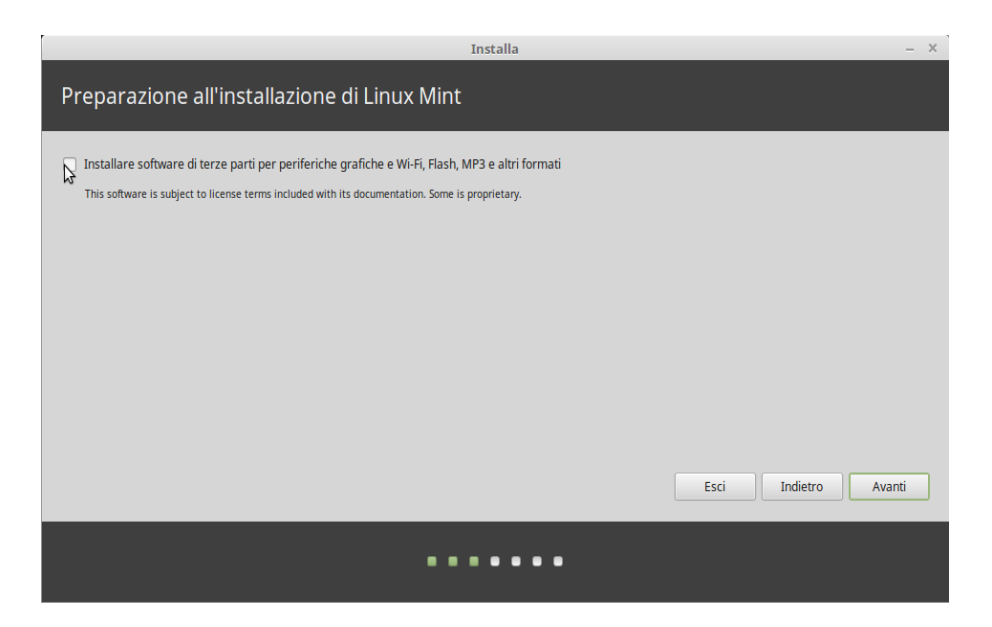

Attenzione! Una piccola, ma importante casella di controllo. Qui è possibile installare il supporto per file multimediali e altro ancora. Clicca poi su **Avanti**.

*Nota: nel vostro computer i file sono memorizzati su un disco rigido (con disco rotante) o su una memoria a stato solido (Solide State Disc - SSD - senza parti mobili). Un computer può contenere alcune di tali unità. Si possono dividere le unità in diverse sezioni che sono dette "partizioni", così ogni partizione può essere usata per conservare diversi tipi di dati. Se ad esempio intendi usare sia Linux che Windows nello stesso computer, allora normalmente ti serve almeno una partizione per ogni sistema operativo.*

*In Windows ogni partizione è denominata con una lettera di unità seguita da due punti (a esempio C: o D:). F: e G: possono pertanto essere partizioni della stessa unità fisica, per esempio un disco rigido, o partizioni di due diversi dispositivi fisici, per esempio due dischi rigidi.*

*In Linux, il percorso ai dispositivi è sempre "***/dev/***". La prima unità è detta "***sda***", la seconda è detta "***sdb***", e così via in ordine alfabetico. Le partizioni su ogni unità sono identificate con una cifra. Pertanto "***sda1***" è sempre la prima partizione della prima unità. La seconda partizione del terzo disco rigido poi si chiamerà "***sdc2***".*

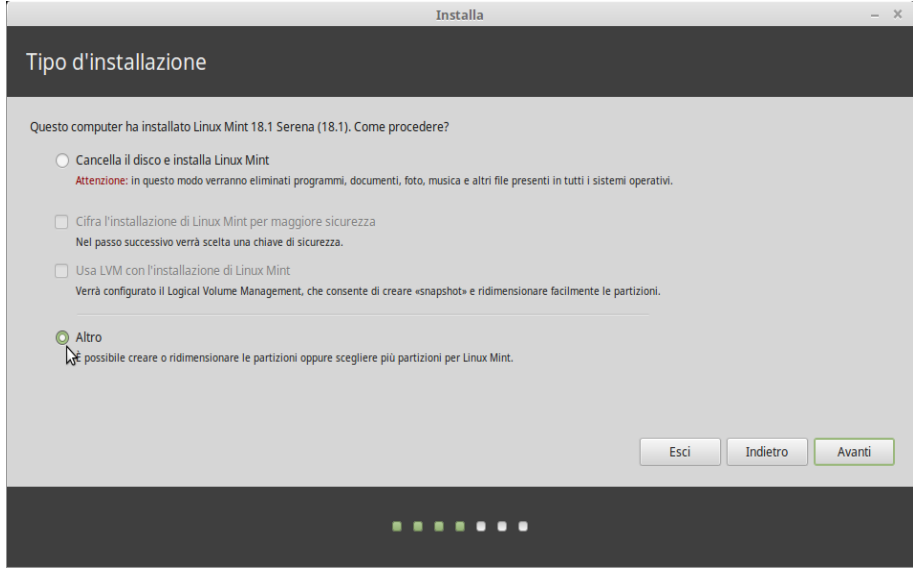

Ora devi determinare se Linux Mint debba essere installato insieme con uno o alcuni altri sistemi operativi, o se esso avrà l'uso esclusivo del disco rigido. Tu puoi anche fare questa distribuzione manualmente.

- Se tu scegli d'installare **Mint** insieme con uno o alcuni altri sistemi operativi, il programma d'installazione userà lo spazio disponibile sul disco rigido con una nuova partizione da creare per **Linux Mint**. Vi sarà chiesto quanto deve essere grande. Il programma fai poi automaticamente le modifiche necessarie. Dopo l'installazione avrete un menù di avvio, dove si può optare da quale sistema operativo volete avviare il computer.
- Se si sceglie l'intero disco rigido per Linux Mint, tutto il suo contenuto sarà cancellato e Mint verrà installato come unico sistema operativo del computer. Se avete un computer più recente e il disco rigido è vuoto, allora c'è bisogno anche di una speciale partizione EFI per essere in grado di avviare computer. Questa viene creata automaticamente dal programma d'installazione.
- Il terzo punto nel menu ti dà piena libertà di specificare la partizione che desideri utilizzare. Per vostro aiuto avete un buon programma di partizionamento, ma esso richiede comunque una certa conoscenza e pertanto è consigliato solo se si sa come funziona il partizionamento. Per Linux Mint è richiesta una partizione minima di 10 GB. La partizione di scambio (swap) se necessita crearla, deve essere circa il doppio della memoria di lavoro max 4 GB per sistemi a 64 bit (2 GB se è stato scelto il sistema a 32 bit).

Scegli nel menù e clicca poi su **Continuare**.

Nel seguente esempio il computer è fornito di una unità di sistema a stato solido - microSD . Questa ha una partizione già usata, **sdb1**, e uno **spazio libero**, che vogliamo usare per il nuovo sistema. Il computer ha anche una partizione di swap: **sdb5**.

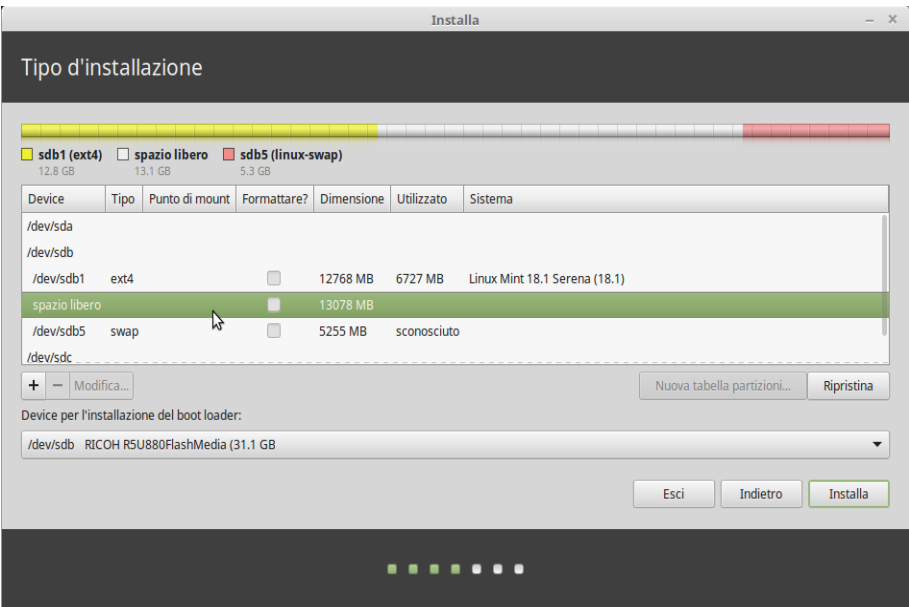

Fare doppio clic sullo spazio disponibile.

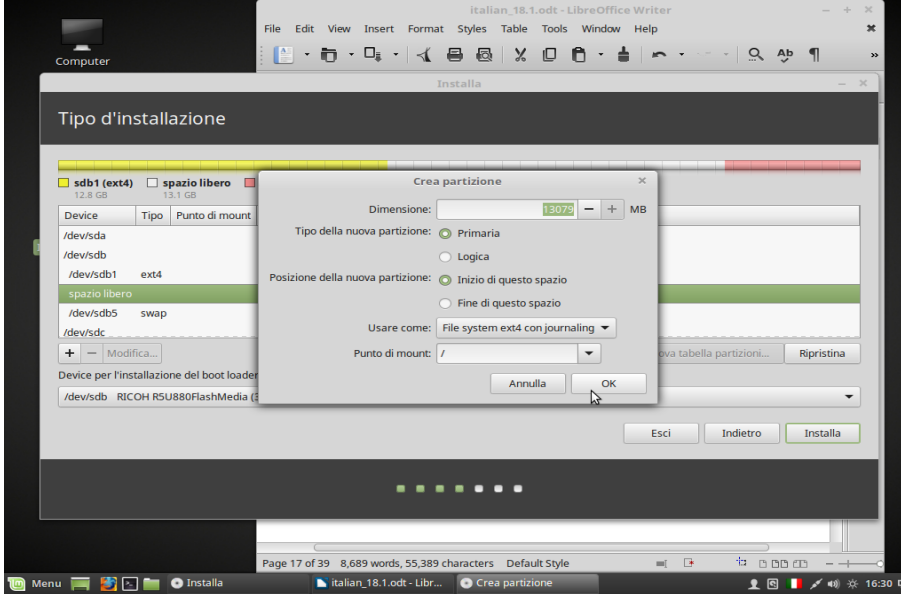

Scegli il tipo degli partizione, il sistema dei file e il punto di montaggio da usare (in questo caso "/"). Nei computer più vecchi ogni unità può avere al massimo 4 partizioni primarie – se tu ne hai bisogno di più devi creare unità logiche. Clicca su OK.

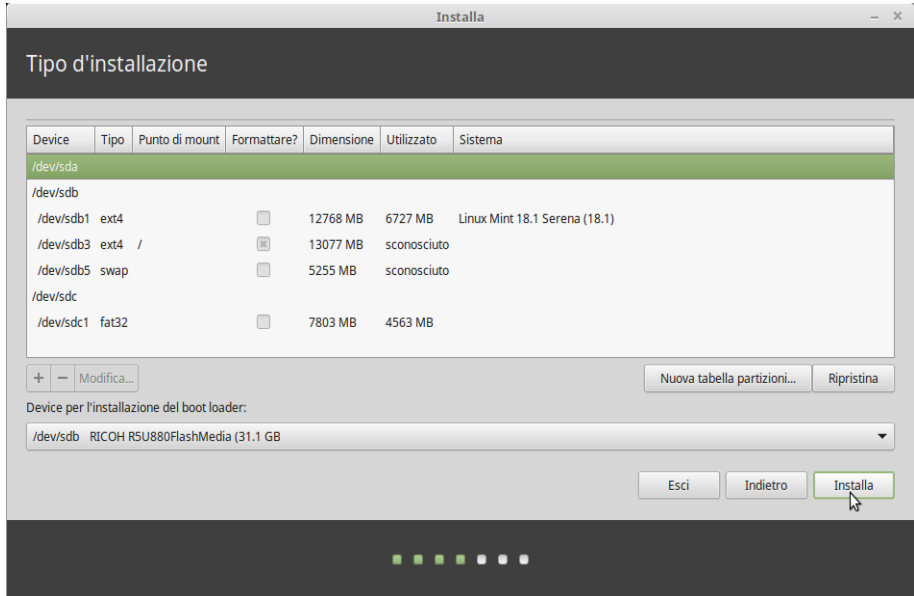

In questo caso c'è già una **partizione di swap** che può essere usata. Se non fosse stato così, avresti dovuto essere in grado di scegliere un altro spazio libero per collocarcela.

Nota che il **boot loader** in questo esempio deve essere installato sull'unità **/dev/sdb** (senza altra cifra). Clicca su **Installa**.

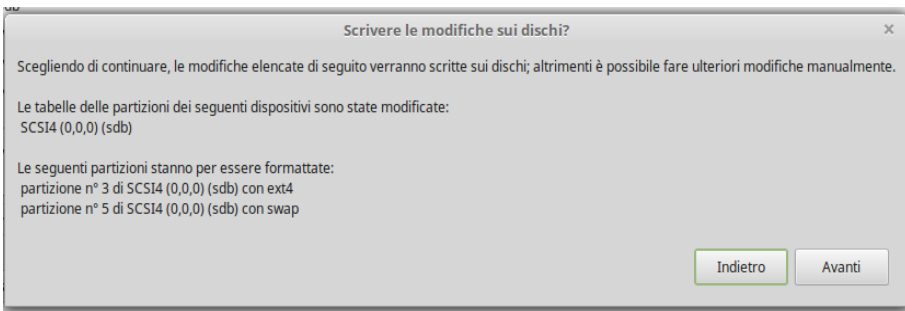

Ora è tempo di confermare la tua scelta. Se tutto è esatto, allora clicca su **Avanti** per avviare l'installazione.

Mentre l'installazione è in corso il programma pone un po' di domande:

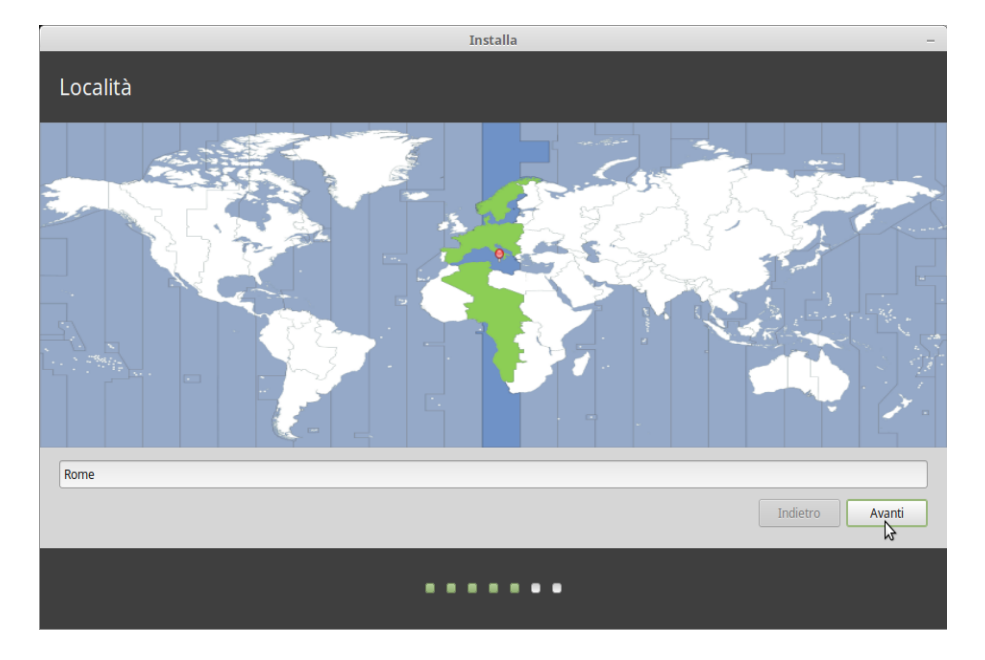

Scopo di questo passo è determinare in quale fuso orario stai. Da noi c'è lo stesso fuso orario nell'intera **Italia**, allora basta che tu clicchi su **Avanti**.

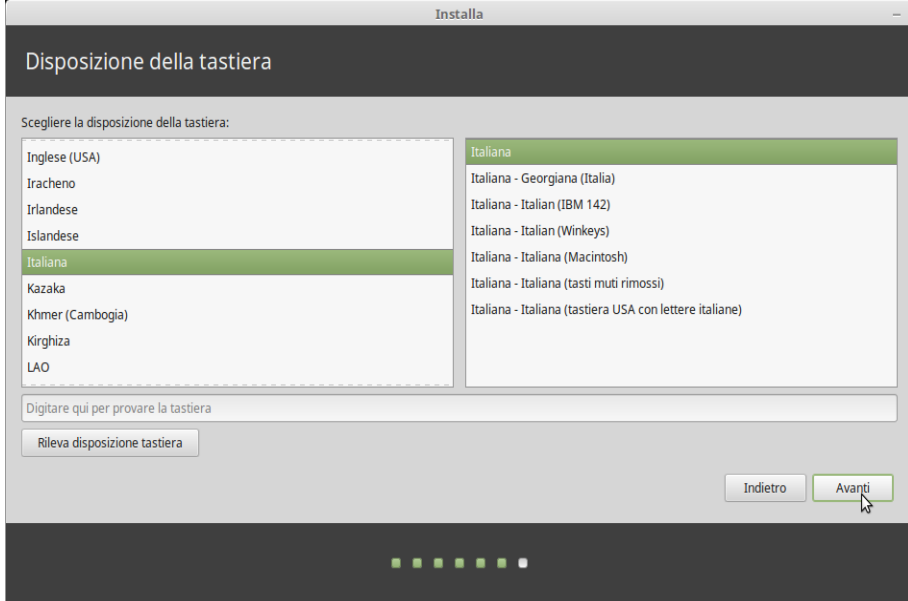

Scegli la disposizione di tastiera. Normalmente è predefinita l'**italiana** e basta cliccare **Avanti** per confermarla. Se si avesse bisogno di altro e non si sa esattamente cosa scegliere, si può provare digitando nel campo d'immissione. Assicurarsi che i caratteri digitati sulla tastiera corrispondano a quelli dello schermo. Alcune mappe di tastiera differiscono solo per gli accenti, i caratteri speciali e così via, quindi assicuratevi di verificare anche questi.

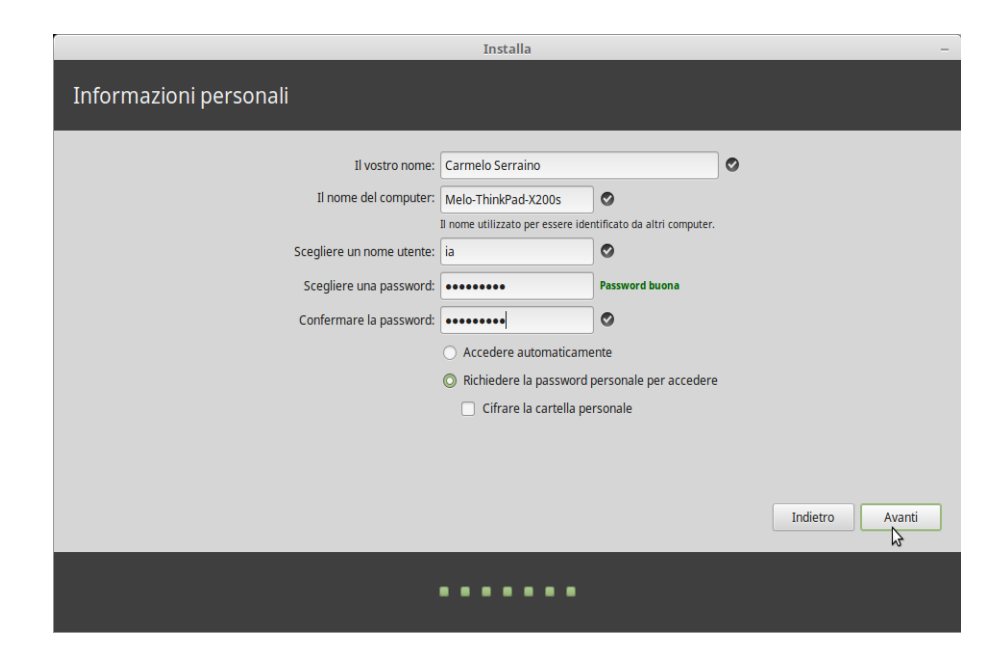

Inserisci il tuo **nome**, un **nome utente** e una **password**. Ogni volta che si avvia **Linux Mint** si utilizzerà il nome utente e la password. Una volta installato Linux Mint, è possibile creare a piacere account utente aggiuntivi.

#### *Nota! Il nome utente e quello del computer possono contenere solo lettere minuscole.*

Dare un nome al computer. Esso verrà usato per identificare il computer sulla rete, ma viene utilizzato anche internamente dal sistema. Se hai mai pensato di denominare il tuo computer, è giunto il momento. I nomi di fiore (rosa, tulipano, ecc.) o dei pianeti (Marte, Giove, ecc), sono comuni. Spetta completamente a voi quale nome usare, ma sceglietene uno che vi piace e che si può facilmente ricordare.

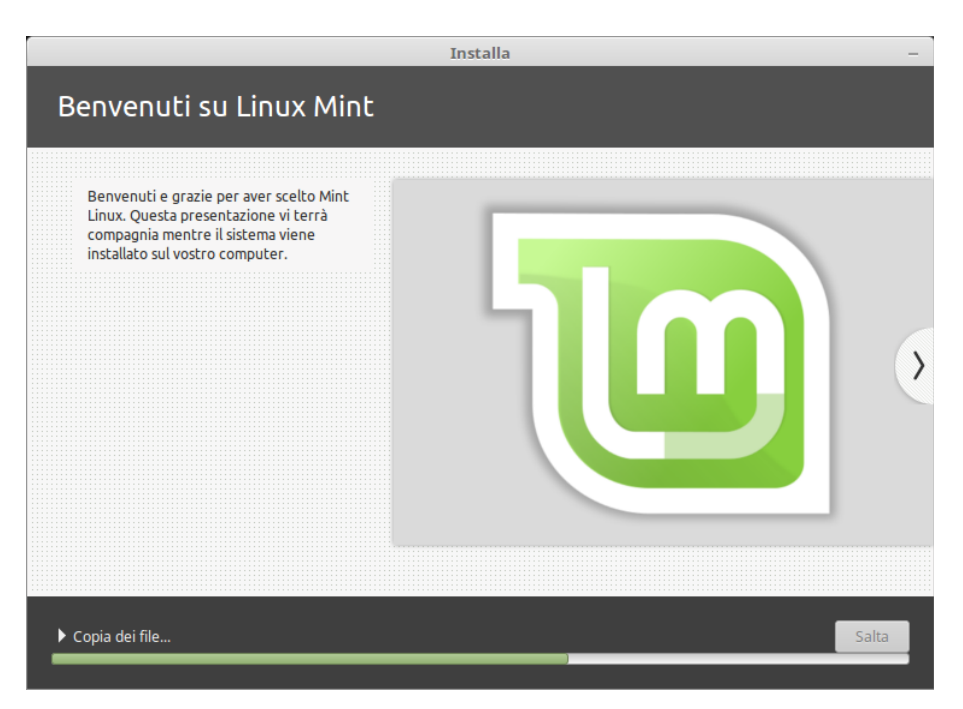

Non ci vuole di solito molto tempo per l'installazione, ma concedetevi un'ora, così non dovrete correre. Quando l'installazione è completa scegli di riavviare. Quindi si riceverà una richiesta di rimuovere il supporto d'installazione.

# **Dopo l'installazione**

Dopo l'aggiornamento, vedere pagina 24, il tuo sistema Linux Mint, è pronto, ma possono essere necessari alcuni piccoli ritocchi:

### **Firewall**

Se siete connessi tramite banda larga probabilmente avete un firewall hardware. Se non lo avete, o siete sicuri di questo, ora è giunto il momento di attivare il firewall software incorporato.

- Apri il **Menu** nell'angolo sinistro in basso.
- Scegli **Preferenze**, **Configurazione del firewall**.
- Scrivi la tua password e clicca su **Autentica**.
- Clicca a sinistra nel campo **Stato**. Dopo un breve momento si ottiene una conferma del firewall attivato.
- Chiudi la finestra.

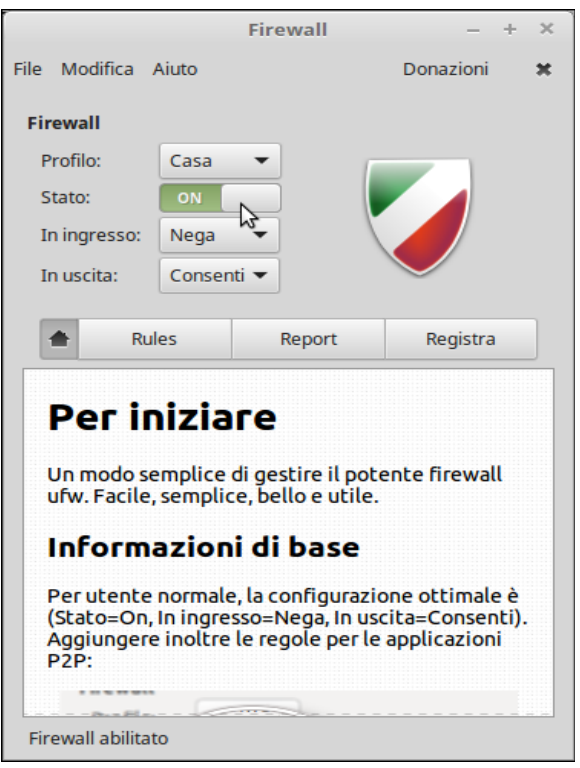

#### **Se tu hai Linux Mint e Windows nello stesso computer**

Windows non utilizza l'orologio incorporato del computer nello stesso modo di Linux. Ecco come evitare che l'orologio sia impostato accidentalmente per una commutazione tra sistemi operativi – questo si applica anche se Mint è installato su una chiavetta di memoria USB:

Apri un finestra di terminale (terzo pulsante a destra del menu), copia e incolla il seguente comando e premi **Enter** (configurazione salvata): sudo hwclock --systohc --localtime

### **Se tu hai un SSD**

Se hai installato Mint su un disco a stato solido (Solid State Disk - SSD), dovrai anche fare qualche piccolo aggiustamento:

Fare doppio clic sul **Computer**. Clicca poi del **File system**, tasto destro del mouse sulla cartella **etc** e scegli **Apri come Root**. Dopo aver digitato la password per accedere alla cartella. Aprire il file **fstab** facendo doppio clic su esso. Guardare sotto il titolo **Punto di montaggio**, vedrete un rigo con solo una barra (/). A destra, sulla stessa riga, trovi, sotto **Opzioni**, errors=remount-ro

Fare una piccola aggiunta, in modo che invece diventi: **noatime,**errors=remount-ro

Salvare poi il file. Questa regolazione permette al vostro SSD una vita migliore.

#### **Driver**

Nella maggior parte dei casi tutto funziona immediatamente dopo l'installazione, ma se il computer dispone di qualsiasi hardware che richiede un driver speciale dal produttore, questo può in alcuni casi essere facilmente risolto da **Gestore dei driver**. Si può trovare nel **Menu** sotto la categoria **Amministrazione**. In alcuni computer non funziona ad esempio la rete wireless. Dopo aver lasciato al **Gestore dei driver** installare il driver consigliato, la scheda di rete funzionerà abbastanza normalmente.

Se si verificano ancora problemi, può provare a utilizzare il **Gestore pacchetti**, vedere pagina 32 e cercare il produttore della scheda.

#### **Disattivazione degli effetti sonori**

Questa versione è di default impostata per riprodurre gli effetti sonori a diversi eventi, ad es. Quando il sistema viene avviato o una memoria USB è collegata. Se ci si stanca di essi, si possono facilmente disattivare. Ecco come fare:

- Apri il **Menu**.
- Scegli **Preferenze**, **Audio** e la linguetta **Effetti sonori**.
- Disattivare gli effetti cliccando sull'altoparlante sotto il volume degli effetti sonori.
- Chiudi la finestra.

#### **Fermare la visualizzazione della finestra di anteprima**

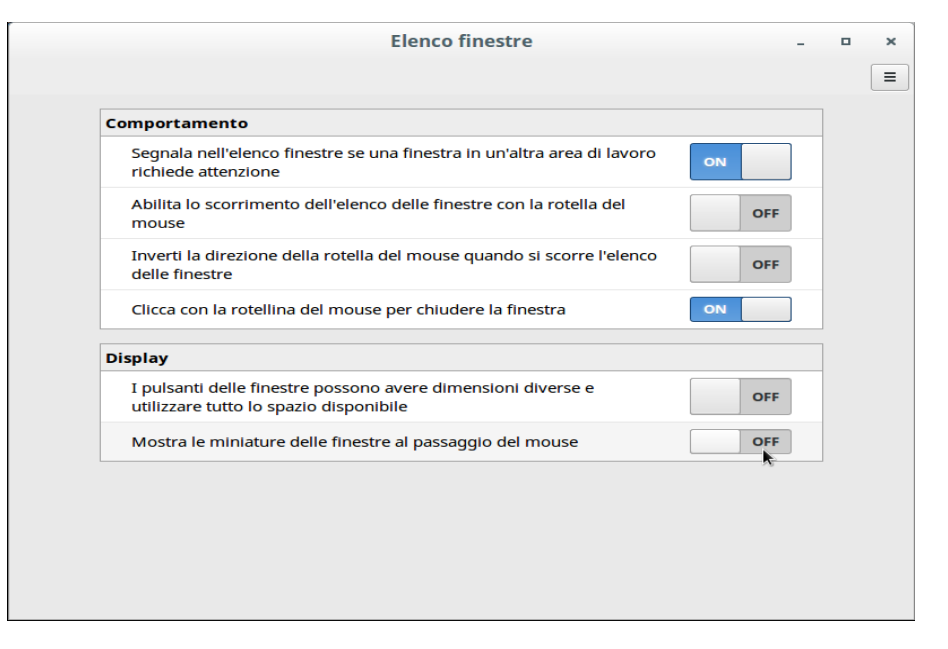

Questa versione visualizza in anteprima il contenuto delle finestre che avete sulla vostra scrivania quando si passa il cursore sopra la relativa icona alla base del pannello. Personalmente penso che questa finestra in miniatura sia spesso scomoda. Ecco come fare se tu vuoi cessare le anteprime:

- Avvia un programma, per esempio Firefox.
- Clicca il pulsante destro del mouse sul nome della finestra in basso.
- Selezionare **Preferenze** e **Configura...**
- Fare clic su per **Mostra le miniature delle finestre al passaggio del mouse**.
- Chiudi la finestra.

#### **Residuo di carica della batteria in percentuale**

Se si utilizza un computer portatile, puoi fare clic destro sull'icona della batteria nel quadro e scegliere **Configura**..., **Visualizzare la percentuale**. A destra dell'icona poi tu vedrai in percentuale la carica residua.

#### **Altro**

Come lavorare può essere una questione di gusti. Io di solito faccio doppio clic su **Home** e scelgo **Visualizza**, **Riquadro laterale**, **Albero** per visualizzare tutte le sottocartelle nel riquadro laterale.

Speriamo che abbiate gran beneficio e gioia da Linux Mint.

# **Aggiornare Linux Mint!**

Tutti i sistemi operativi moderni hanno la caratteristica di potersi aggiornare con le nuove versioni del programma, se il computer è connesso a Internet. Puoi vedere il **Gestore aggiornamenti** in Linux Mint, un'icona in basso a destra dello schermo, che appare normalmente in uno dei seguenti due modi:

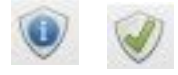

Nel prima caso sono disponibili nuovi aggiornamenti da scaricare. Clicca sull'icona e conferma con la tua password.

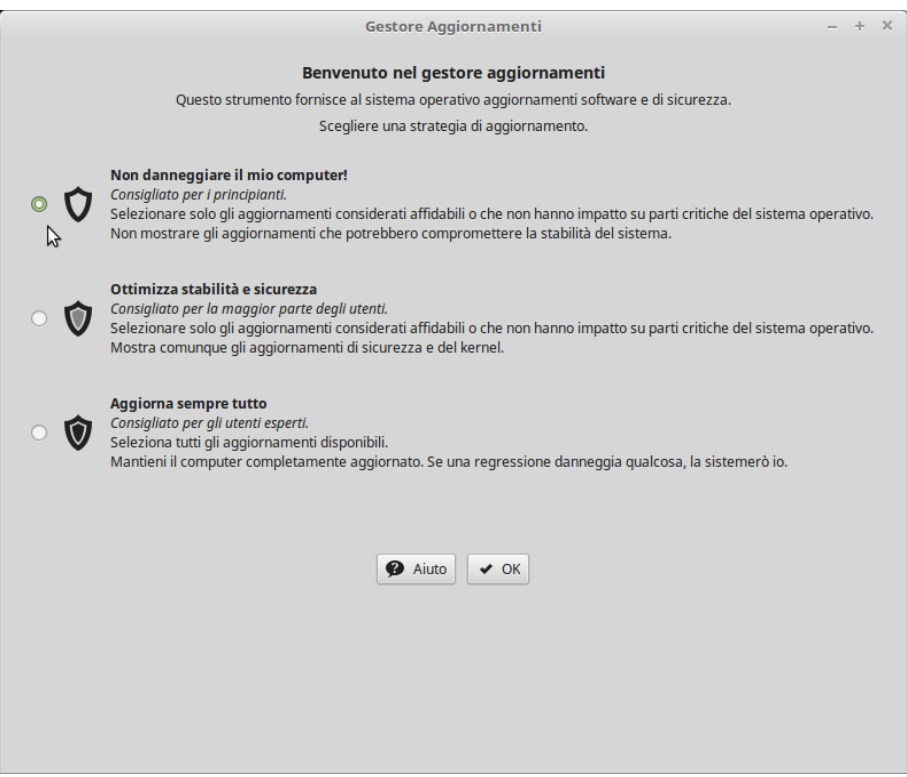

Quando si avvia il **Gestore aggiornamenti** la prima volta, ti può essere chiesto come vuoi che gli aggiornamenti possano essere fatti. La scelta tacita è **Ottimizza stabilità e…**, ma io penso che ci siano svantaggi con questa e scelgo invece: **Non danneggiare il mio computer!**

Se tu hai un computer con schermo piccolo, es. 10", allora non sono visibili i due pulsanti in basso nella finestra. Puoi risolvere il problema **pigiando il tasto Alt e trascinando su** la finestra col mouse. *Ricorda questo suggerimento,* perché la stessa situazione in alcuni casi può verificarsi con altri programmi. Clicca poi su **OK.** 

*Nota: Gli aggiornamenti sono suddivisi in 5 diversi livelli, i primi 3 sono quelli raccomandati. I livelli 4 e 5 normalmente non vengono installati – essi dovrebbero essere installati soltanto se si è completamente sicuri o se si ha veramente bisogno di essi. L'unica differenza tra i metodi di gestione differenti è che i livelli 4 e 5 sono nascosti nell'opzione "Non distruggere...", verranno mostrati* con *"Ottimizzare..." e sono già scelti per l'installazione con "Aggiornare sempre…". Con "Ottimizzare..." si rischia* **di conseguenza di selezionarli per errore***. Se comunque uno successivamente avrà bisogno di aggiornare qualcosa, potrà farlo scegliendo: Modifica, Regole di aggiornamento.*

La prima volta che si avvia il programma, sarà anche chiesto se si desidera passare a un mirror locale. Fare clic su **OK** e selezionare i mirror che forniscono la massima velocità sia per il repositorio **Pricipale** che per quello **Base**.

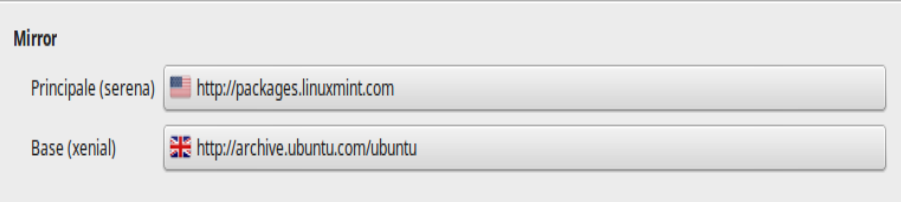

Il programma visualizza poi gli aggiornamenti disponibili:

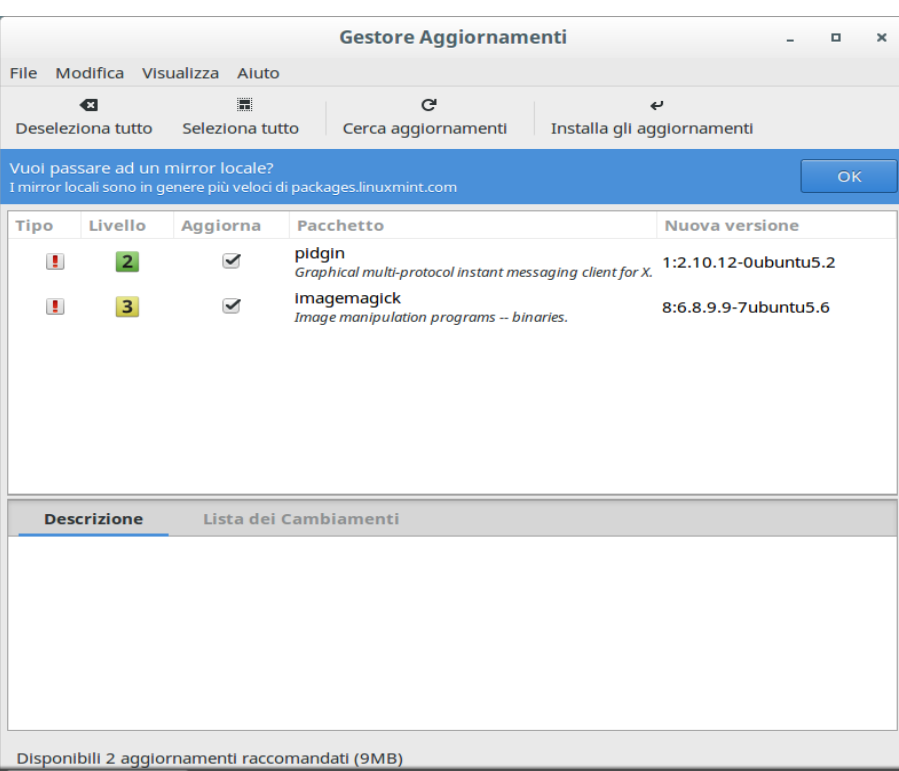

Gli aggiornamenti raccomandati sono suddivisi in 3 diversi livelli, dove il livello 1 è per quelli che hanno completato le analisi più dettagliate. Tu stesso puoi optare quali aggiornamenti installare; questo può essere necessario per risparmiare tempo se tu hai un accesso a internet lento, ma di solito basta cliccare su **Installare aggiornamenti**. Quando tutto è completo l'icona del **Gestore aggiornamenti** cambia. Se tu precedentemente usavi un altro sistema operativo, allora probabilmente sarai sorpreso di quanto rapidamente sono installati gli aggiornamenti in Linux.

*Nota: tu puoi sempre avviare il Gestore aggiornamenti e cliccare su "Cerca aggiornamenti" per controllare se ce ne sono di nuovi.*

*A differenza di altri sistema operativi, in Linux non c'è quasi mai bisogno che tu riavvii il calcolatore dopo un'installazione o dopo un aggiornamento.*

## **Installare ulteriori programmi**

Tu hai già accesso a molti programma in Mint, ma sono comunque solo una piccola parte di quelli che tu puoi installare e usare nel tuo nuovo sistema. La maggior parte sono completamente **gratis**, ma ce ne sono anche di commerciali, da comprare.

### **Audacity**

Nell'introduzione noi abbiamo mostrato il repositorio dal quale si possono scaricare i pacchetti di programmi. Nell'esempio seguente visiteremo proprio il magazzino di **Mint** e installeremo un nuovo programma.

Tu puoi raggiungere facilmente il repositorio aprendo il **Menu, Amministrazione** e avviando il **Gestore applicazioni**. Qui tu trovi i pacchetti dei programmi caricati in diversi gruppi. In questo caso noi vogliamo installare un programma per registrare e modificare musica, **Audacity** (pronunciato più o meno "audasiti"). Questo programma è spesso citato come un ottimo esempio di programma scritto per diversi sistemi operativi. Utilizzare la funzione di ricerca in alto a destra per trovare il pacchetto software. Tu può avere una lista di ritrovamenti, ma scegli il pacchetto chiamato **Audacity**.

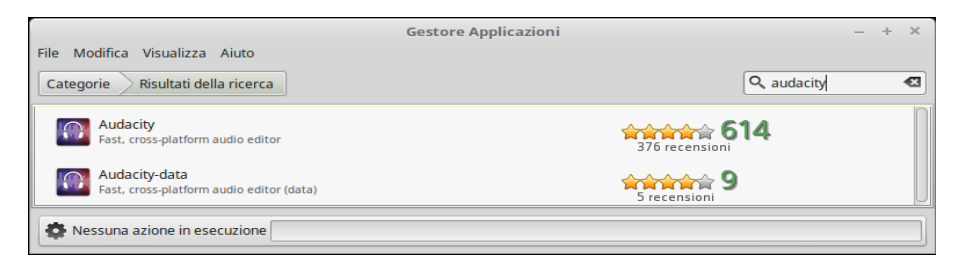

Fare doppio clic sul pacchetto nella lista.

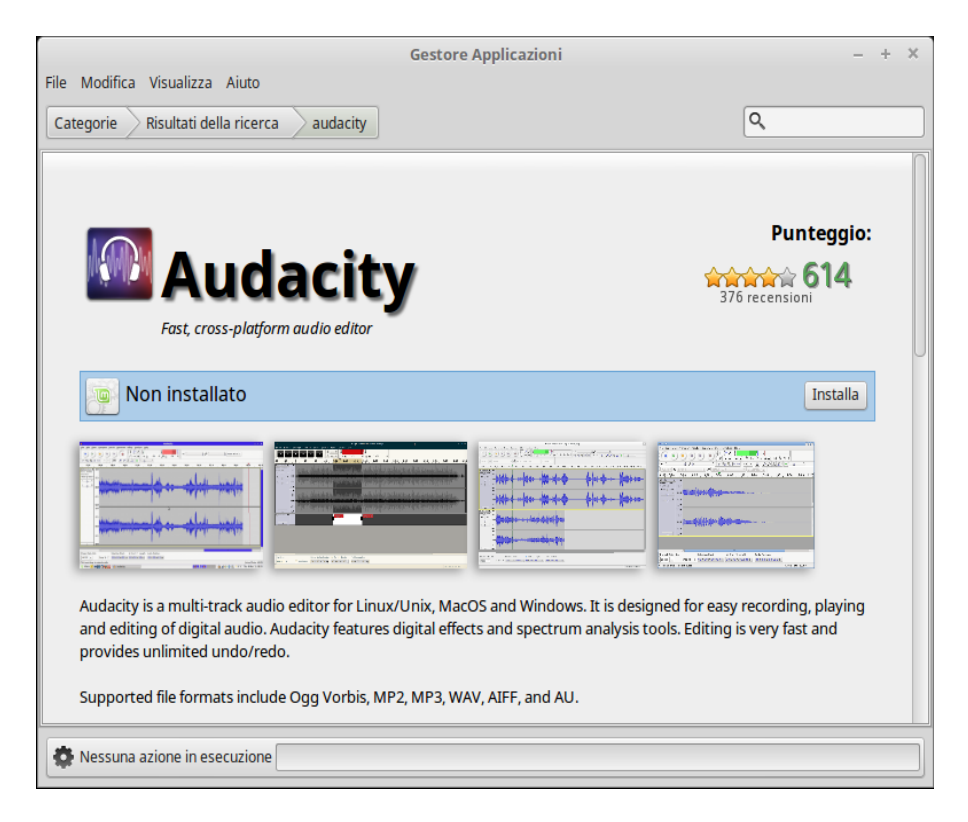

Qui uno può leggere una breve descrizione del programma e vederne i voti (5 è il massimo

punteggio). Se ti sembra interessante, basta solo che tu clicchi su **Installare** per avviare l'installazione.

Dopo un alcuni secondi il programma è già installato e disponibile in categoria: **Audio e video**.

Se tu vuoi aggiungere un collegamento al programma sulla scrivania e desideri cambiare la stessa icona usata sul sito dei programmi, fai come segue:

- Col tasto destro del mouse **Aggiungi al desktop**, l'**icona** compare sulla scrivania
- Tasto destro del mouse sull'**icona** del programma e seleziona **Proprietà**
- Clicca su icona sulla linguetta **Semplice**
- Nella cartella pixmaps, evidenzia l'icona audacity32.xpm e scegli **Apri**
- Chiudi **Proprietà**

Sono stati scritti interi libri su come usare Audacity, così noi ci accontentiamo di constatare che è un ottimo programma per registrare e modificare musica.

### **Dropbox**

Dropbox è un servizio popolare usato per salvare file in un server su Internet. Da questo server uno può poi accedere a questi file da tutti i computer, tavolette e telefoni in grado di connettersi al servizio. Quando uno aggiorna un documento in una cartella di Dropbox in un PC, allora lo stesso viene aggiornato automaticamente in tutte le unità collegate. Perché questo possa funzionare è necessario un così detto programma cliente per Dropbox.

Avvia il **Gestore applicazioni** e installa il pacchetto *Nemo-dropbox*. Tu troverai poi una nuova voce: Dropbox, sotto la sezione Internet nel menù. Con la scelta del menù tu inizia poi l'installazione dello stesso software cliente. Conferma con OK. Quando l'installazione è completa appare una finestra, è tu puoi ottenere un conto di dropbox o, se tu già ne hai uno, connetterti:

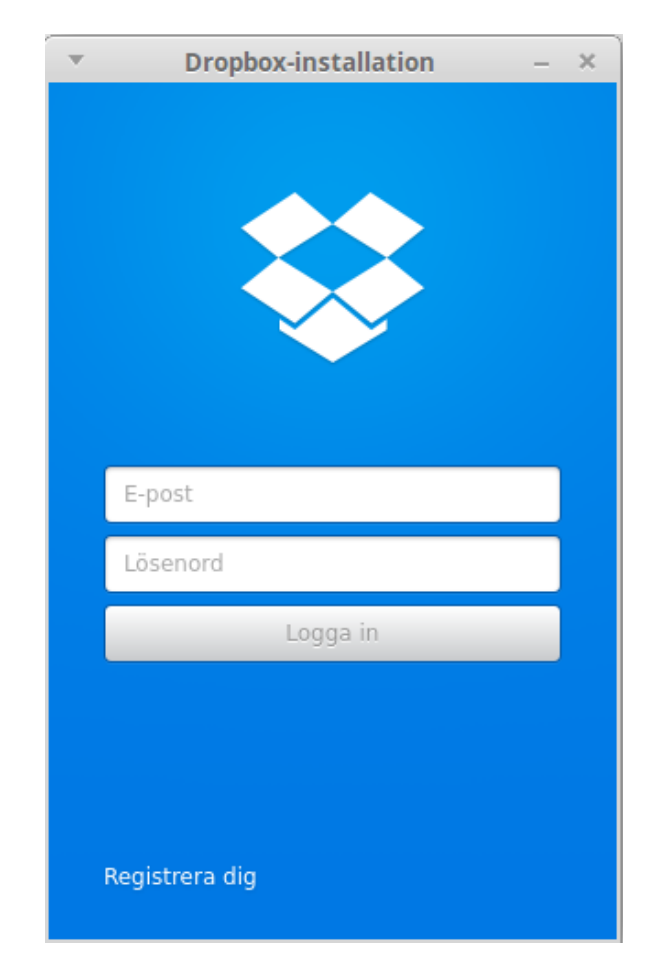

Dopo l'installazione tu dovresti controllare se hai una voce di menù: Apri cartella Dropbox, quando tu clicchi sull'icona Dropbox nel pannello. In caso contrario, aprire il menu e scegliere impostazioni, selezionare generale e modi *abilitare il supporto per gli indicatori* su off. Disconnettersi. Quando si accede nuovamente, verrà visualizzato il menu.

Può anche succedere che l'icona di Dropbox scompaia dal pannello. Questo non ha davvero alcun significato perché il programma funzionerà ancora, ma se volete vedere l'icona al posto, aprite una finestra di terminale e digitate: dropbox stop dropbox start Poi l'icona ricompare.

### **Spotify**

Il servizio musicale Spotify è un po' speciale – può utilizzare il proprio client software per Linux o essere eseguito nel lettore musicale Clementine (disponibile per l'installazione tramite il **Gestore Applicazioni**).

Per installare il client software, basta semplicemente lanciare il **Gestore applicazioni** e il pacchetto *Spotify*. Quando l'installazione è completata, apparirà una finestra dove è possibile ottenere un account Spotify o accedere, se ne hai già uno.

Per eseguire Spotify in Clementine, è necessario che abbiate un account premium di Spotify e che accediate con il login di Spotify – non quello di Facebook. Avvia Clementine, scegli Internet, e quindi scegli Spotify, fai clic destro su Personalizzare Spotify... È quindi possibile immettere i dati di accesso. La prima volta che ci si connette a Spotify viene chiesto se si desidera installare il componente aggiuntivo che è necessario per accedere a Spotify in Clementine.

# **E-legitimation**

In Svezia, abbiamo cinque diversi sistemi per e-ID, tra cui BankID è di gran lunga il più diffuso. Adesso si fa pubblicità per la sola variante BankID mobile.

### **BankID mobile**

Se avete un telefono cellulare o un tablet con BankID mobile è possibile utilizzarlo per identificarvi anche quando utilizzate un computer con Mint. Funziona sia quando si accede o quando si firma dei documenti. Ecco come fare:

- 1. Avvia il browser in **Mint**, vai alla pagina dove si desidera legittimare se stessi e seleziona Autenticazione con BankID mobile.
- 2. Scrivi il tuo codice personale.
- 3. Avviare l'app BankID sul telefono cellulare/pad, scrivere il codice e scegliere Autenticare.
- 4. Dopo pochi secondi, puoi continuare a lavorare in **Mint**.

# **Introduzione alla scrivania**

Come preparare l'apparenza del desktop del computer è in gran parte una questione di gusti. In Linux, c'è ampia possibilità di modificarne l'aspetto e la funzione. ll modo più semplice è quello di scegliere quale ambiente desktop vuoi. In **Linux Mint**, è possibile scegliere tra le edizioni in cui è preinstallato uno qualsiasi degli ambienti desktop Cinnamon, Mate, KDE o Xfce.

La prima differenza che si vede tra i diversi ambienti desktop è che il menu si presenta in modi diversi, ma ci sono anche alcune differenze nei programmi inclusi e su come vengono fatte alcune cose. Per impostazione ordinaria, tuttavia, ci sono sempre LibreOffice, Firefox e altre applicazioni usate di solito.

Il modo migliore per scegliere è quello di provare le diverse edizioni e vedere quale ti piace di più.

### **Cinnamon**

Questa edizione di Mint 18.1 usa la versione 3.2. di Cinnamon

### **Conoscere il Menu**

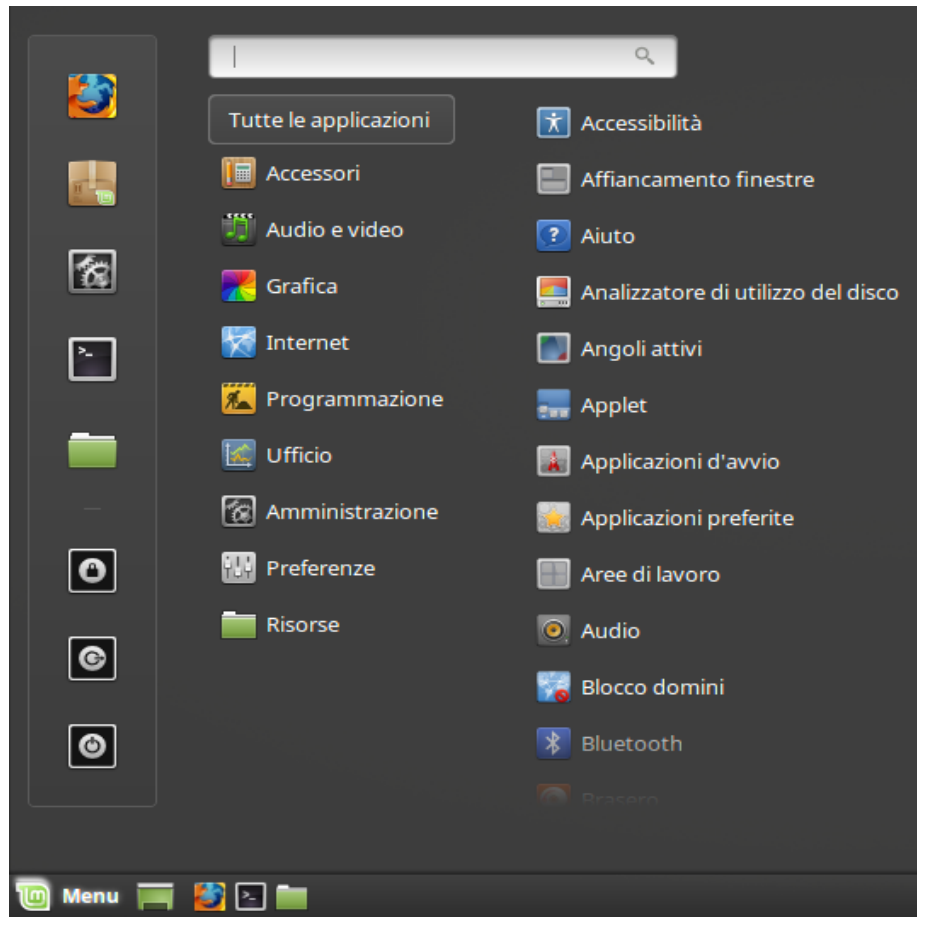

Il **Menu** può essere più o meno trasparente a seconda del tema che avete scelto. La colonna di sinistra contiene otto pulsanti di scelta rapida: **Firefox**, **Gestore Applicazioni**, **Impostazioni di sistema**, **Finestra Terminale**, **Gestore di file, Blocco schermo, Chiudi sessione/Cambio utente**, **Esci**.

Nella colonna centrale, selezionare i programmi che verranno visualizzati nell'elenco a destra. Possono essere tutti i programmi (le applicazioni) o quelli che esistono all'interno di ciascuna categoria. Qui può anche scegliere di visualizzare siti o file utilizzati di recente.

Firefox, Finestra di terminale e Gestore di file hanno anche i pulsanti personalizzati nella parte inferiore del quadro. Tra loro e il tasto menu c'è il "Mostra Desktop" per minimizzare tutte le finestra che quindi è molto utile quando si hanno molte finestre aperte contemporaneamente.

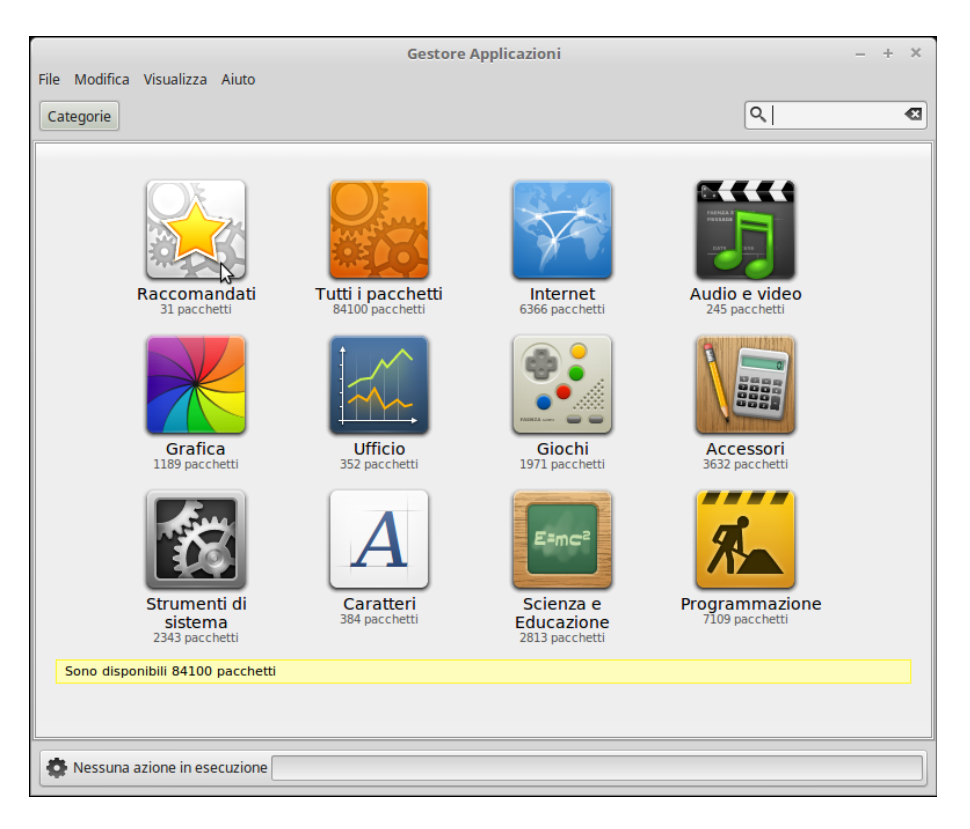

Il tasto "**Gestore applicazioni**" avvia il Gestore del software di **Linux Mint**. Utilizzare questo programma è il metodo consigliato per installare nuovo software in **Linux Mint**. Vi diremo di più su questa funzione più avanti, ma in primo luogo, diamo un'occhiata a un altro modo per installare il software.

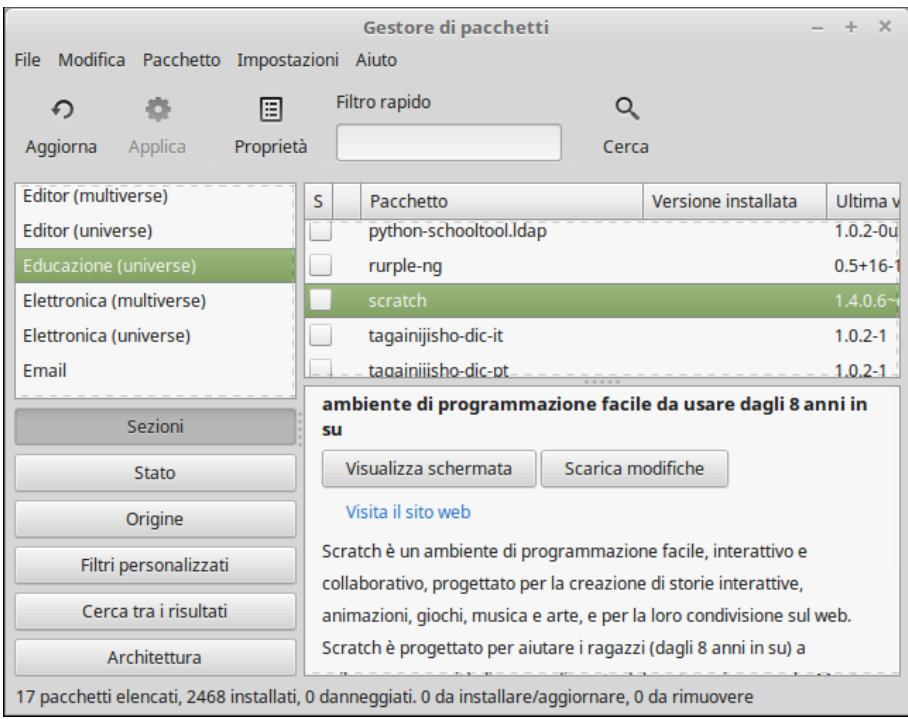

Il **Gestore pacchetti** di **Mint** può anche essere utilizzato per installare il software. Si chiama Synaptic, e si può trovare sotto la voce di menu **Amministrazione**. Lo scopo di Synaptic è quello di gestire il pacchetto di applicazioni installato nel computer e quelli disponibili nei repositori, ma il programma è utilizzabile anche per trovare e installare per esempio driver che non sono presenti nei repositori standard. Se il pacchetto non vi dice molto in questo momento, non preoccupatevi – vi diremo di più su come funziona più tardi.

#### **Icone standard**

Scegliendo Preferenze di sistema e Scrivania, è possibile specificare facilmente le icone che dovrebbero apparire sul desktop.

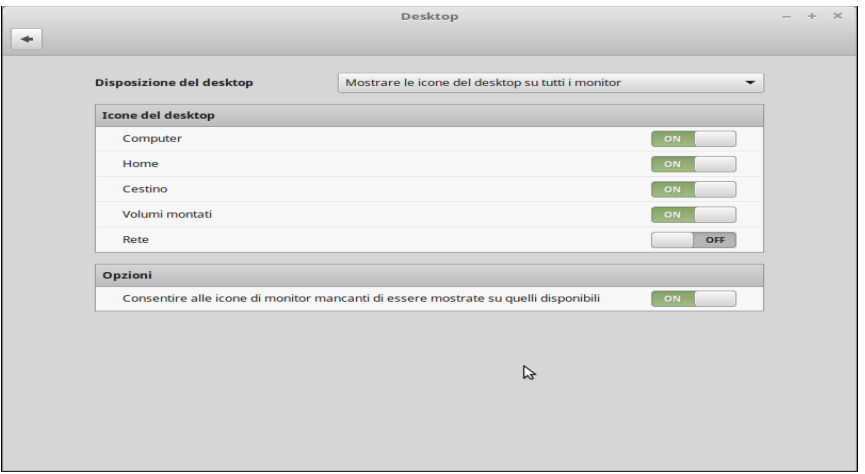

"Computer" è l'icona che consente di visualizzare l'intero File system. "Home" è l'equivalente di scelta veloce del file manager con cui si apre la cartella personale dove vengono salvate tutti i documenti e le impostazioni.

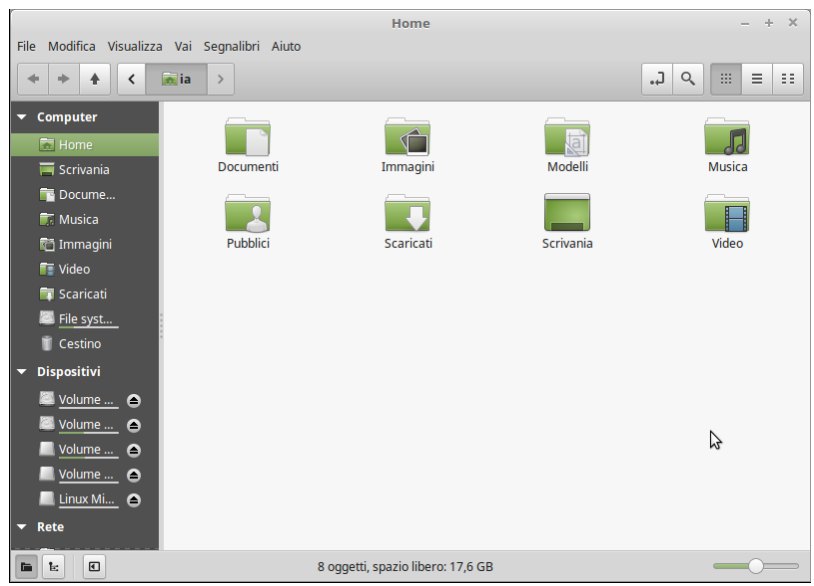

Quando si fa clic destro su un file, lo si può "Spostare nel Cestino" o "Eliminare". Se si sceglie "Elimina" allora il file verrà eliminato immediatamente, e non sarà possibile recuperarlo in modo semplice. Se si sceglie "sposta nel Cestino" rimarrà nella cartella "Cestino".

Da lì, hai la possibilità di recuperare i file, trascinare e rilasciarli altrove, eliminare definitivamente uno o più file o scegliere "Svuota cestino", se si desidera rimuoverne tutti gli elementi.

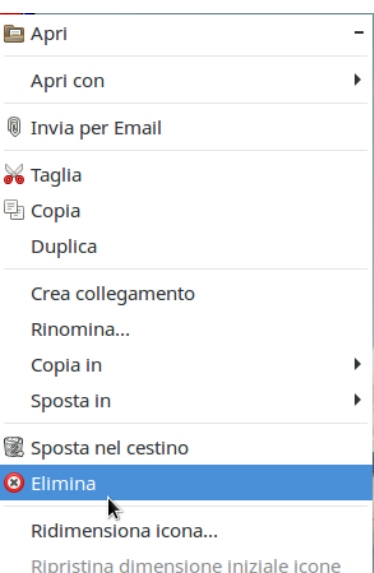

La finestra "**Terminale**" avvia un programma che ti permette d'inserire i comandi di sistema,

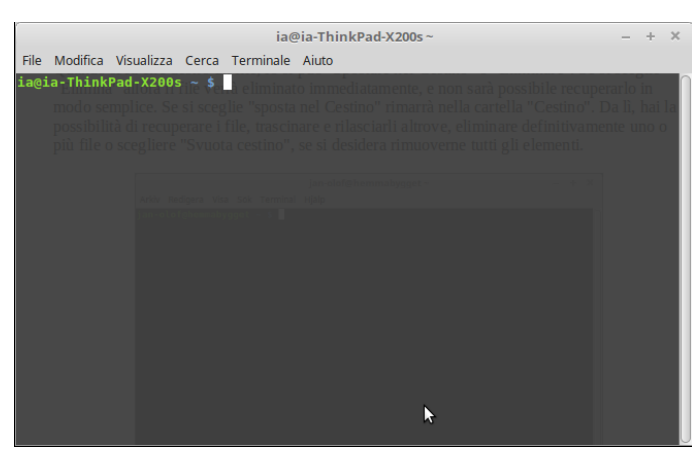

direttamente dalla tastiera. Potrebbe sembra fuori moda, ma in Linux la riga di comando è diventata uno strumento molto efficace. Siamo certamente d'accordo che il terminale non è il programma più visivamente accattivante di **Linux Mint** anche se la maggior parte di esso nel caso di testo, sfondo, colori, ecc può essere impostata in base alle preferenze individuali – ma è di gran lunga il più potente, e una volta che avete imparato ad usarlo, in realtà non è molto difficile. **È possibile aprire una finestra di terminale**

**in qualsiasi cartella facendo clic destro e selezionando "Apri in un terminale"**.

Ci saranno certamente momenti in cui non è necessario utilizzare una finestra di **Terminale**, ma potrai farlo comunque, solo per alcune attività dove è più veloce, più preciso, più versatile e in realtà più facile da usare rispetto all'interfaccia grafica corrispondente.

Il "**Blocca schermo**" avvia il salva schermo e protegge con password la sessione. C'è anche una scorciatoia da tastiera per esso: CTRL + ALT + L.

Il pulsante "**Chiudi la sessione**" avvia una finestra di dialogo che consente di disconnettersi o cambiare utente.

"**Esci**" avvia una finestra di dialogo dove è possibile selezionare:

- "**Iberna**" salva la sessione nel disco rigido (disponibile solo su alcuni sistemi) e spegne; all'avvio successivo si ripristina la sessione.
- "**Sospendi**" salva la sessione nella memoria di lavoro. Il computer quindi entra in modalità sonno fino a quando si preme un tasto qualsiasi.
- "**Riavvia**" per riavviare il computer.
- "**Arresta**" si spegne il computer.

#### **Programmi**

Il disco di installazione di **Linux Mint** è compresso e contiene circa 3 GB di dati. I programmi che vengono installati automaticamente quando si installa Linux Mint rientrano nella cosiddetta *Selezione di software ordinario*.

Poiché uno degli scopi di **Linux Mint** è quello di essere facile da usare e che tutto "debba funzionare" dopo l'installazione, già all'inizio sono installati i programmi per poter iniziare subito con le attività più comuni e importanti.

Il menu contiene tre colonne: P**ulsanti**, C**ategorie** e P**rogrammi** elencati per ogni categoria. La prima categoria è "**Tutte le applicazioni**" e com'è facile indovinare contiene l'elenco di tutti i programmi installati nel vostro sistema.

Le cinque categorie seguenti forniscono la maggior parte del software necessario per l'utilizzo quotidiano del computer. Quando si installa nuovo software, può finire anche in categorie ulteriori.

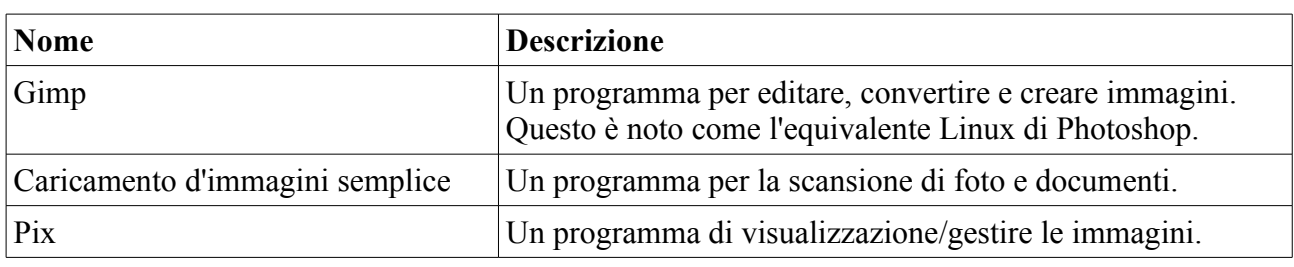

Sotto la categoria "**Grafica**" troverete, tra le altre cose:

#### Sotto "**Internet**" si trovano:

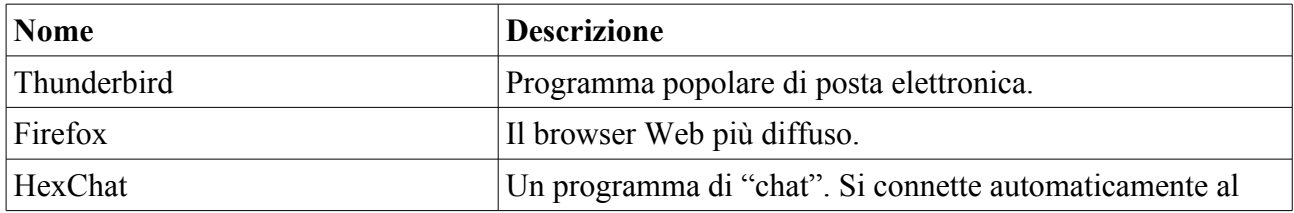

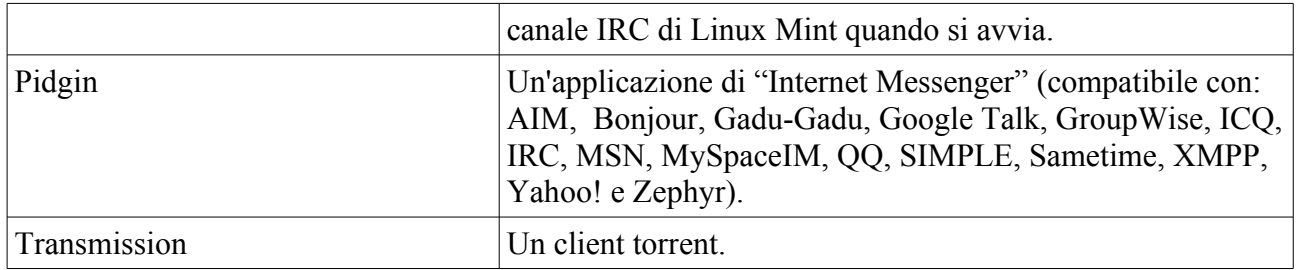

### Sotto "**Ufficio**" troverete:

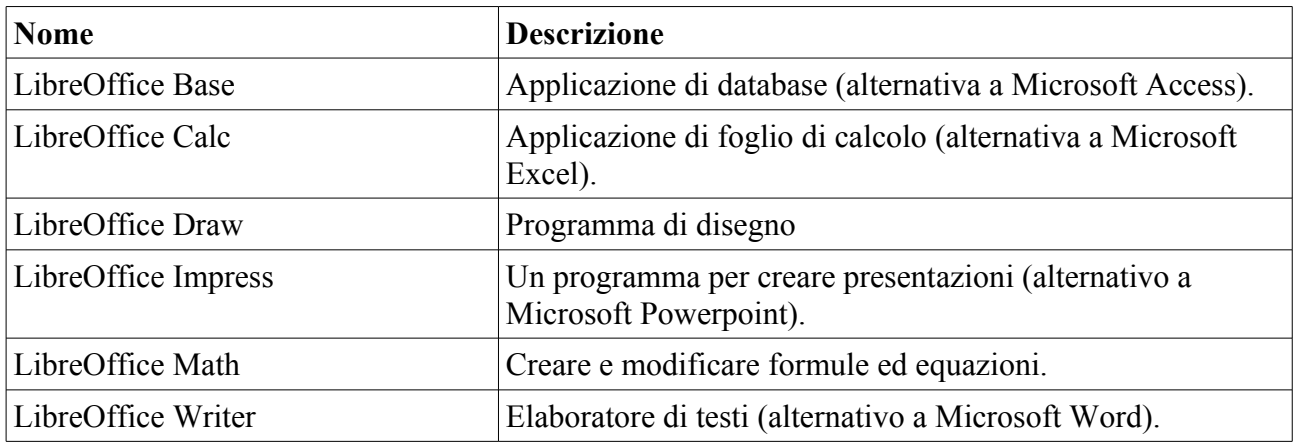

Sotto "**Audio e Video**" troverete, tra le altre cose:

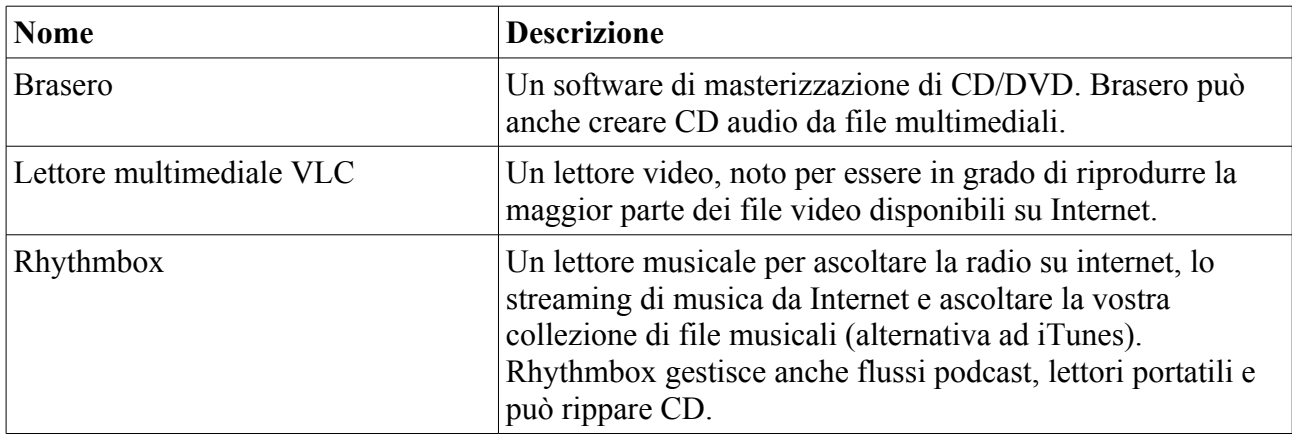

Nella categoria "**Accessori**" troverete, tra le altre cose:

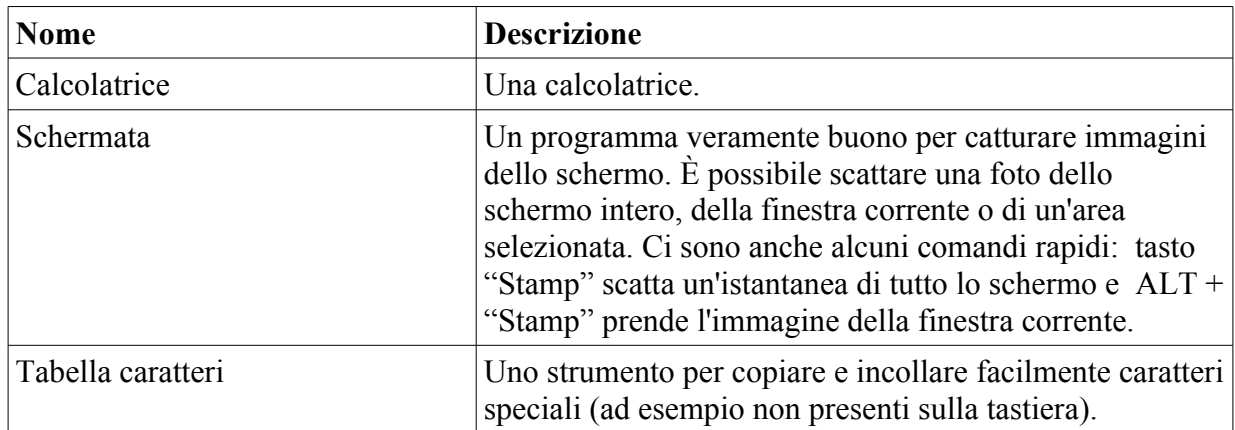

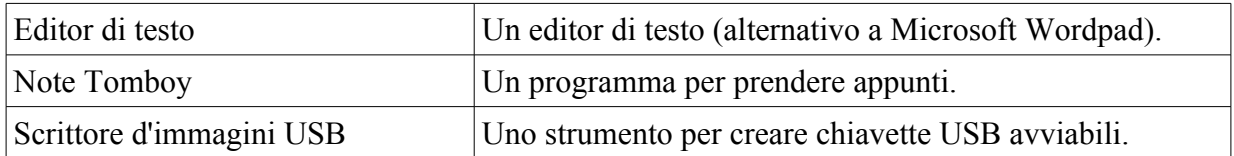

**"Amministrazione**" e "**Preferenze"**, consentono di amministrare e configurare **Linux Mint**. "**Risorse**" fornisce un modo alternativo per aprire le cartelle più comunemente utilizzate.

#### **Casella di ricerca**

Se non ricordate dove nel **Menu** c'è un programma specifico, o desiderate avviarlo più velocemente, allora è possibile utilizzare la funzione di ricerca di **Mint**. Si avvia cliccando sul pulsante del menu in basso a sinistra dello schermo e si inizia a digitare il nome del programma che cerchi o una descrizione.

Quando si digita, solo i programmi che corrispondono alla tua ricerca appariranno nella colonna di destra.

#### **Scegli il tuo programma favorito**

Alcuni programmi si utilizzeranno più spesso di altri. Pertanto, si possono salvare i programmi preferiti in modo che sia possibile accedere rapidamente a essi.

Fare clic con il pulsante destro su qualsiasi programma nel menu e selezionare "**Aggiungi a Preferiti**". Il programma verrà quindi aggiunto nell'elenco sul lato sinistro del menu. È possibile modificare facilmente l'elenco trascinando le applicazioni nella posizione desiderata.

#### **Crea le tue scorciatoie**

Se non si desiderano programmi in un determinato menu Preferiti, è possibile aggiungerli sul desktop o nel pannello e avere rapido accesso ad essi.

#### **Cambiare l'aspetto del Menu**

È possibile personalizzare il **Menu** in molti modi. Pulsante destro del mouse su menu e selezionare Configura....

#### **Inizio programmi automatico al login**

È possibile selezionare le applicazioni sotto **Impostazioni di sistema**, **Programmi di avvio**, **Aggiungere**. Il programma verrà quindi avviato automaticamente ogni volta che si accede al sistema. È possibile rimuovere il programma selezionandolo di nuovo nel caricatore di avvio e scegliendo Elimina.

# **Gestione dei pacchetti in Linux Mint**

Se hai installato Linux per la prima volta, probabilmente non hai il concetto di "**pacchetti**". Qui daremo una spiegazione più dettagliata del concetto e descriveremo i vantaggi di organizzare i programmi in questo modo.

Il nostro obiettivo è che tutte le applicazioni debbano essere installate nel modo più semplice possibile: i driver necessari per il computer vengano installati automaticamente, e tutto debba funzionare senza problemi. Dovresti essere in grado di fare quello che vuoi senza dover cercare software di terze parti. Hai probabilmente notato che **Mint** già dall'inizio ha un intero pacchetto di programmi da ufficio per elaborazione di testi, calcolo e presentazione grafica. C'è anche software veramente ottimo per la posta elettronica, per elaborare foto, masterizzare DVD, riprodurre video e musica... Se ti serve altro, basta avviare il **Gestore applicazioni** per trovare decine di migliaia di altre applicazioni. *Tutto è legale e gratuito*.

L'idea di poter scaricare software dai repositori dei pacchetti rende tutto più facile e sicuro. Ecco alcuni dei vantaggi:

- I programmi sono stati testati per funzionare in **Linux Mint**.
- Essi sono stati testati anche per lavorare con gli altri programmi utilizzati.
- Essi provengono da una fonte attendibile, che non contiene alcun virus o altro fastidio.
- Rende più facile tenere traccia di **dove** e **come** tutto è installato, un importante vantaggio tecnico. Se per esempio vuoi disinstallare un'applicazione, ci sono notevolmente meno rischi di residui, sotto forma di file di configurazione, voci di registro di sistema e simili, impossibili da rimuovere senza un sacco di lavoro extra.
- Non avete il problema che gli sviluppatori non possono sapere quali librerie hai già disponibili nel sistema. Essi, senza la gestione dei pacchetti, per essere in grado di garantire che il loro software possa davvero funzionare nel vostro computer, debbono installare **tutti** i pacchetti necessari—, anche se un'altra applicazione li aveva già installati. I pacchetti utilizzati in **Mint** contengono le informazioni su tutte le cosiddette *dipendenze* e possono quindi gestirle automaticamente.
- Poiché tutti gli aggiornamenti sono fatti in modo uniforme, le applicazioni possono essere aggiornate **, senza** che ciascuna, o tu stesso, debba controllare per le nuove versioni.
- La gestione dei pacchetti in **Linux Mint** segue uno standard ben consolidato. Esso è stato utilizzato per amministrare il programma in modo efficiente e sicuro fin dall'inizio degli anni 1990.

#### **Maggiori dettagli...**

Perché un'applicazione possa esistere allora è necessario che ci sia chi la scriva. Di solito è un gruppo di sviluppatori che lavorano in un'organizzazione o un'azienda, ma non deve necessariamente essere così. La strada tra gli sviluppatori e gli utenti è talvolta descritta come un corso d'acqua: gli sviluppatori più "a monte" e "a valle" gli utenti del software. In mezzo, possono per esempio esserci gli amministratori di sistema e simili.

La maggior parte dei programmi che si utilizzerà in **Linux Mint** sono pubblicati come software cosiddetto **open-source**. Funziona così: quando gli sviluppatori hanno fatto un programma o un aggiornamento a un loro precedente programma, essi pubblicheranno il codice sorgente

dell'applicazione. Si compone in realtà di solo testo normale, in un formato speciale, che descrive esattamente ciò che il computer dovrebbe fare. Gli sviluppatori producono anche una documentazione in cui descrivono il programma, gli strumenti usati per crearlo, e quale libreria di dati è necessaria per farlo funzionare. C'è, da lungo tempo, uno standard su come questo deve essere fatto.

Chi pubblica il codice sorgente del proprio software è disposto così ad avere la revisione da chiunque. Chi trova un errore (bug) o vuole suggerire altri miglioramenti nel programma, allora è benvenuto a contattare gli sviluppatori.

Le aziende che producono software per vendita, naturalmente, non pubblicano più istruzioni. Anche le aziende che danno via programmi potrebbero voler proteggere il codice che si sono sviluppati. Esempi di questo sono i produttori di hardware come nVidia e ATI, i cui driver sono disponibili per Linux, o noti e affidabili produttori di software come Adobe.

Quando il codice sorgente di un programma è stato pubblicato, scorre a valle per le persone cui spetta il compito di creare un pacchetto completo che può essere installato. Questi individui possono lavorare da volontari o essere ingaggiati per partecipare a questo compito. Essi utilizzano software speciale per compilare il codice sorgente. Creano il codice con le istruzioni che il processore del computer può gestire e lo collegano con le librerie, in modo che si ottenga un programma completo. Il programma è testato al fine di vedere se funziona come dovrebbe e quindi confezionato in un pacchetto d'installazione. Il tipo di file ha suffisso *deb* per i pacchetti destinati a **Linux Mint**.

Il pacchetto contiene tutto il necessario per installare (e disinstallare) il programma. Tuttavia, solitamente non contiene le librerie perché queste sono installate dai pacchetti e possono essere condivise da più applicazioni. Tali librerie pertanto sono definite *condivise*. Ogni pacchetto contiene informazioni dettagliate degli altri pacchetti da cui dipende. Così, questi possono essere scaricati e installati automaticamente, se non sono già nel tuo computer.

Quando un pacchetto è completato, si inserisce nel repositorio dei pacchetti di **Mint** e può quindi essere scaricato. Per la sicurezza, questo repositorio usa un certificato che il Gestore di pacchetti di **Mint** controlla prima di scaricare qualcosa. Ogni pacchetto è firmato con una chiave GPG che viene anche controllata. Infine, il Gestore dei pacchetti controlla la firma del pacchetto come avete fatto con il file ISO a pagina 9. Il pacchetto software come include è installato dopo.

Dopo un certo tempo gli sviluppatori completano una nuova versione. Questo, trattato similmente, è inserito nel repositorio dei pacchetti dove è reperibile dal Gestore di pacchetti del vostro computer. Il gestore dei pacchetti controlla il pacchetto e lo installa se ha un numero di versione superiore rispetto a quello già installato. Se alcune dipendenze sono state modificate, verranno anche aggiornate.

Molti di noi hanno a un certo punto installato il driver sbagliato per un hardware specifico, o scoperto che il produttore ha tolto la nostra funzione preferita dall'ultima versione del software. Tali problemi possono essere risolti dal **Gestore pacchetti**. Tutte le informazioni sulle dipendenze vengono salvate, è così possibile disinstallare i completamente i pacchetti. È anche possibile ripristinare una versione precedente o escludere alcuni programmi dal processo di aggiornamento.

## **Conclusioni**

C'è molto più da imparare su **Linux Mint** e su **Linux** in generale. Questa guida è solo una breve descrizione del nuovo sistema operativo. Essa dovrebbe, tuttavia, dare le competenze di base nell'uso dell'ambiente desktop scelto.

Come procedere dipende da voi. C'è sempre qualcosa di nuovo da imparare e ci sono molti che desiderano aiutarvi.

Abbiate profitto e gioia da **Linux** e grazie di nuovo di aver scelto **Linux Mint**.